# **User's Guide**

**RIGOL** 

Publication Number UGB06109-1210 Nov. 2008

# **Dual-Channel Function/Arbitrary Waveform Generator**

DG1022, DG1012

- © 2008 **RIGOL** Technologies, Inc. All Rights Reserved.
- **RIGOL** products are protected by patent laws in and outside of the P.R. China.
- Information in this publication replaces all previous corresponding material.
- **RIGOL** reserves the right to modify or change part of or all the specifications and pricing policies at company's sole decision.

**NOTE: RIGOL** is registered trademark of **RIGOL** Technologies, Inc.

# **Safety Notices**

Review the following safety precautions carefully before operating the instrument to avoid any personal injury or damage to the instrument or products connected to it. To avoid potential hazards, use the instrument in the manner specified in this user's guide.

The instrument should be serviced only by qualified personnel.

Avoid Fire or Personal Injury.

**Use Proper Power Line.** Only the special power line of the products approved by the State should be used.

**Insert or Draw Properly.** Do not insert draw when the probe and the testing lead are connected with the power.

**Ground the Instrument.** This generator is grounded through the protective terra conductor of the power cord. To avoid electric shock, the grounding conductor must be connected to the earth ground. Make sure that the instrument is properly grounded before connecting the input or output terminals.

**Observe All the Ratings of the Terminal.** To avoid fire or shock, observe all the ratings and symbols that marked on the instrument. Read the user's guide carefully before making connections to the instrument.

**Do not Operate without Covers.** Do not operate your generator without covers or panels.

**Use Proper Fuse.** Only use the fuse type and rating specified for this product.

**Avoid Circuit or Wire exposed.** Do not touch the exposed connections or components when the power is turn-on.

**Do not operate with suspected failures.** If you suspect there is damage with this product, have it inspected by qualified service personnel authorized by RIGOL before further operations.

**Provide Proper Ventilation.** 

Do not Operate in Wet/Damp Conditions.

Do not Operate in an Explosive Atmosphere.

Keep the Product's Surfaces Clean and Dry.

# **Safety Terms and Symbols**

**Terms in This Guide.** These terms may appear in this manual:

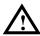

**WARNING:** Warning statements indicate the conditions or practices that could result in injury or loss of life.

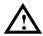

**CAUTION:** Caution statements indicate the conditions or practices that could result in damage to this product or other property.

**Terms on the Product.** These terms may appear on the product:

**DANGER** indicates an injury or hazard that may be immediately happen.

**WARNING** indicates an injury or hazard that may be not immediately happen.

**CAUTION** indicates that a potential damage to the instrument or other property might occur.

**Symbols on the Product.** These symbols may appear on the Instrument:

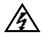

Hazardous Voltage

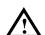

Refer to the Instructions

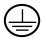

Protective earth terminal

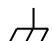

Grounding Terminal of Chassis

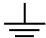

Test Grounding Terminal

## **Instrument at a Glance**

This guide covers the following two types of DG10×2 Series Dual-Channel Function/Arbitrary Waveform Generators:

DG1022、DG1012

**RIGOL** DG10×2 Series Dual-Channel Function/ Arbitrary Waveform Generator adopt the DDS technology, which can provide stable, high-precision, pure and low distortion sine signal. It can also provide 5MHz square waveform with fast rising and falling edges. Its combination of excellent system features, easiness in usage and versatile functions makes this generator a perfect solution for your job now and in the future.

DG10×2 Series Dual-Channel Function/ Arbitrary Waveform Generator have clear and simple Front-Panel. The user-friendly panel layout and instructions, versatile terminals, direct graph interface, built-in instructions and help system have greatly simplified the operation process, thus, users do not have to spend a great deal of time learning and familiarizing the operation of the generator before they can use it proficiently. The built-in AM, FM, PM and FSK modulating functions generate modulated waveform at ease, without the help of a separate modulating source. The USB I/O is the standard accessory.

Characteristics and Specifications:

- DDS technology provides precise, stable and low distortion output signal.
- 2-Channel Output.
- Support channel coupling, channel copy.
- 5 basic waveforms and 48 built-In arbitrary waveforms output.
- Counter supports frequency measurement: 100mHz~200MHz (single channel).
- 100MSa/s sampling rate, enable to edit arbitrary waveform with 14-bit, 4K points.
- Frequency characteristics (DG1022):

Sine: 1µHz to 20 MHz Square: 1µHz to 5 MHz Ramp: 1µHz to 150 kHz Pulse: 500µHz to 3MHz

White Noise: 5MHz bandwidth (-3dB) Arbitrary waveform: 1µHz to 5MHz

Amplitude range (CH1):
 2mVPP to 10VPP (50Ω)
 4mVPP to 20VPP (High Z)

- Abundant modulation function, various modulated waveform: AM, FM, PM and FSK.
- Linear, logarithm Sweep and Burst mode.
- Abundant I/O: External Modulation Source, External 10 MHz Reference Input, External trigger source, waveform output, synchronous signal output.
- Support USB flash drive. Could store and read waveform configure parameters or the edited arbitrary waveform with USB flash drive, System Updating could also be performed by using USB flash drive.
- Standard interface: USB Host & Device.
- Graph interface which shows the signal setting directly.
- Multilanguage user interface.
- Embedded Chinese/English Help System.
- Support Chinese/English Input.

#### NOTE:

All the descriptions in this guide are according to DG1022, if you need to know the particular specifications about DG1012, please look over "*Chapter 5 Specifications*".

# **Content**

| 5    | arety i  | NOTICES                         | 11               |
|------|----------|---------------------------------|------------------|
| I    | nstrum   | ent at a Glance                 | IV               |
| Chap | ter 1    | Quick Start                     | 1-1              |
| -    |          | Inspection                      |                  |
|      |          | Adjustment                      |                  |
|      |          | nt/Rear Panel                   |                  |
| ι    | Jser Int | terface                         | 1-6              |
| 7    | To Set a | a Waveform                      | 1-7              |
| 7    | To Set t | he Output                       | 1-11             |
| ٦    | To Set N | Modulate/Sweep/Burst            | 1-12             |
| 7    | To Use   | Digital Input                   | 1-14             |
| 7    | To Use : | Store/Utility/Help Function     | 1-15             |
| Chap | ter 2    | Operating Your Generator        | 2-1              |
| ٦    | To Set E | Basic Waveforms                 | 2-2              |
|      | To S     | Set Sine Waveform               | 2-2              |
|      | To S     | Set Square Waveform             | 2-7              |
|      | To S     | Set Ramp Waveform               | 2-10             |
|      | To S     | Set Pulse Waveform              | 2-12             |
|      | To S     | Set Noise Waveform              | 2-15             |
| ٦    | To Set A | Arbitrary Waveforms             | 2-16             |
|      | To S     | Select Arbitrary Waveform       | 2-17             |
|      | To I     | Edit Arbitrary Waveform         | 2-21             |
| 7    | To Set N | Modulated Waveforms             | 2-27             |
|      | To S     | Set AM Waveform                 | 2-28             |
|      | To S     | Set FM Waveform                 | 2-30             |
|      | To S     | Set FSK Waveform                | 2-32             |
|      | To S     | Set PM Waveform                 | 2-34             |
| 7    | Γο Gene  | erate Sweep Signal              | 2-36             |
| 7    | Γο Gene  | erate Burst Signal              | 2-38             |
| ٦    | To Store | e and Recall                    | 2-42             |
| 7    | Γο Set t | he Utility Function             | 2-49             |
|      | To S     | Set the Sync Output             | 2-52             |
|      | Bas      | sic Setting of the Two Channels | 2-54             |
|      | Cha      | annel Coupling Settings         | 2-57             |
|      | To S     | Set the Counter                 | 2-59             |
| \/T  |          | © 2008 <b>PIGOL</b> 3           | Technologies Inc |

|                                                 | RIGOL |
|-------------------------------------------------|-------|
| System Settings                                 | 2-63  |
| I/O Settings                                    | 2-70  |
| Test/Cal Settings                               | 2-71  |
| To Use the Help System                          | 2-73  |
| Chapter 3 Examples                              | 3-1   |
| Output from Single Channel                      | 3-2   |
| Example 1: Output a Sine Waveform               | 3-2   |
| Example 2: Output a Square Waveform             | 3-3   |
| Example 3: Output a Ramp Waveform               | 3-4   |
| Example 4: Output a Pulse Waveform              | 3-5   |
| Example 5: Output a Noise Waveform              | 3-6   |
| Example 6: Output a Stored Arbitrary Waveform   | 3-7   |
| Example 7: Create an Arbitrary Waveform         | 3-8   |
| Example 8: To Generate a AM Waveform            | 3-10  |
| Example 9: To Generate a FSK Waveform           | 3-12  |
| Example 10: To Generate a Linear Sweep Waveform | 3-13  |
| Example 11: To Generate a Burst Waveform        | 3-15  |
| Output from Double Channels                     | 3-17  |
| Example for Channel Coupling                    | 3-20  |
| Example for Channel Copy                        | 3-22  |
| To Measure with the Counter                     | 3-23  |
| Chapter 4 Prompt Messages & Troubleshooting     | 4-1   |
| Prompting Messages                              |       |
| Common Messages                                 | 4-2   |
| Error Messages                                  | 4-4   |
| Data Overflow                                   | 4-5   |
| Troubleshooting                                 | 4-14  |
| Chapter 5 Specifications                        | 5-1   |
| Characteristics                                 | 5-2   |
| General Specifications                          | 5-8   |
| Chapter 6 Appendix                              | 6-1   |
| Appendix A: Accessories                         |       |
| Appendix B: Warranty                            |       |
| Appendix C: General Care and Cleaning           |       |
| Appendix D: Contact RIGOL                       |       |

# Chapter 1 Quick Start

This chapter covers the following topics:

General Inspection 1-2

Handle Adjustment 1-3

The Front/Rear Panel 1-4

User Interface 1-6

To Set a Waveform 1-7

To Set the Output 1-11

To Set Modulation/Sweep/Burst 1-12

To Use Digital Input 1-14

To Use Store/Utility/Help Function 1-15

# **General Inspection**

When you get a new DG10×2 Series Dual-Channel Function/Arbitrary Waveform Generator, you are suggested to take the following steps to inspect the instrument.

#### 1. Inspect the shipping container for damage.

If there are damages in the packing or foam, keep them until he whole machine and the accessories passing the electric and mechanical testing.

#### 2. Check the accessories.

Accessories supplied with the instrument are listed in "*Appendix A: Accessories*". If the contents are incomplete or damaged, please contract the local selling representative of **RIGOL**.

## 3. Inspect the instrument.

In case any mechanical damage or defect, or if the instrument does not operate properly or pass performance tests, notify your **RIGOL** Sales Representative. If the shipping container is damaged, or the cushioning materials show signs of stress, notify the carrier of your **RIGOL** sales office. Keep the shipping materials for the carrier's inspection. **RIGOL** offices will arrange for repair or replacement at **RIGOL**'s option without waiting for claim settlement.

# **Handle Adjustment**

To adjust the handle position of the Generator, please grip the handle by the sides and pull it outward. Then, make the handle rotate to the desired position. The operating methods are shown below in Figure 1-1 and Figure 1-2.

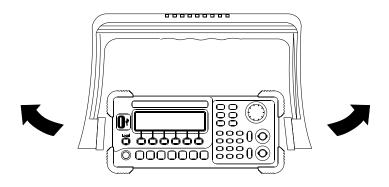

Figure 1-1 Handle Adjusting

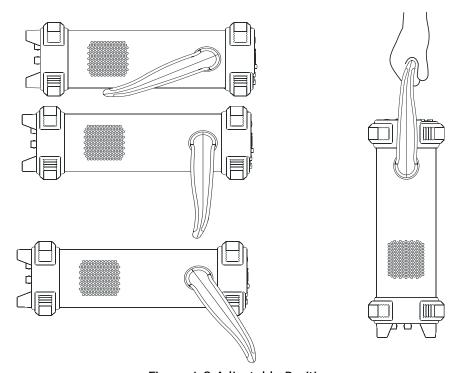

Figure 1-2 Adjustable Positions

# The Front/Rear Panel

When you get a new DG10×2 Series Dual-Channel Function/Arbitrary Waveform Generator, first you need to know how to operate the front/ Rear panel correctly. This chapter will make a brief introduction and description for the operation and functions of the Front/ Rear Panel.

#### The Front Panel at a Glance

DG10×2 Generator has clear and simple front panel. The Front Panel has a knob, functional keys and menu buttons. The 6 grey buttons below the screen are menu buttons, by using which you can choose different options on the current menu. The rests are the functional keys, with which you can enter different function menus or obtain specific functional applications directly.

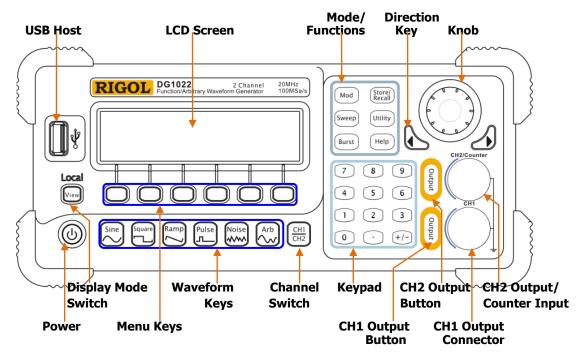

Figure 1-3
Front Panel for DG10×2 Series

## The Rear Panel at a Glance

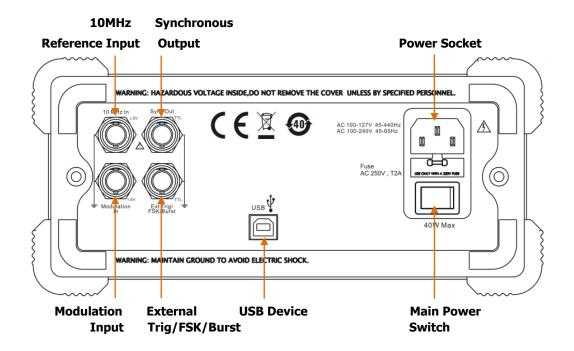

Figure 1-4
Rear Panel for DG10×2 Series

## **User Interface**

The Generator provides three display modes: Menu Mode (Single or Double Channel) and Graph Mode (Single Channel). To switch the display mode, press the View button.

To select Channels, press the CH1 CH2 button.

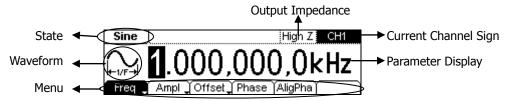

Figure 1-5
User Interface in Menu Mode (Single Channel)

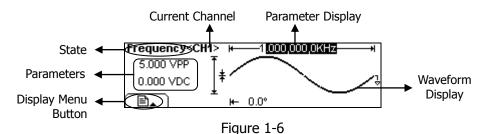

User Interface in Graph Mode (Single Channel)

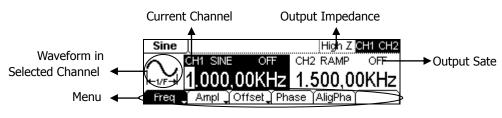

Figure 1-7
User Interface in Menu Mode (Double Channel)

#### NOTE:

The buttons on the front panel of the instrument are represented by words in a pane, such as <u>Sine</u> which represents the functional key with "Sine" on it on the front panel, while the menu buttons are represented by shadow words such as <u>Freq</u>, which means the "Frequency" option in the <u>Sine</u> menu.

## To Set a Waveform

At the left of the operation panel, there are several buttons with waveform icon and two buttons which are used commonly. The following exercises will help you to be familiar with the waveform selection settings. The instructions of the waveform settings are all carried out in the Menu Display Mode.

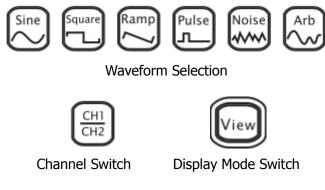

Figure 1-8
Function Buttons Selection

1. Press the Sine button, a "Sine" typeface will display in the state area. The instrument can generate Sine signal with frequency from 1µHz to 20MHz. By setting *Frequency/Period*, *Amplitude/High Level*, *Offset/Low level and Phase*, Sine signal with different parameters can be generated.

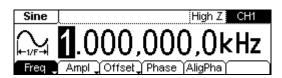

Figure 1-9
Sine Signal in the Menu Display Mode

As shown in Figure 1-9, the default signal parameters are: 1kHz Frequency, 5.0VPP Amplitude, 0 VDc Offset and 0° initial phase.

2. Press the Square button, a "Square" typeface will display in the state area. The instrument can generate Square signal with frequency from 1µHz to 5MHz and variable duty cycle. By setting Frequency/Period, Amplitude/ High Level, Offset/ Low level, Duty Cycle and Phase, Square signal with different parameters can be

generated.

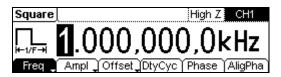

Figure 1-10
Square Signal in the Menu Display Mode

As shown in Figure 1-10, the default signal parameters are: 1kHz Frequency, 5.0VPP Amplitude, 0 VDC Offset, 50% Duty Cycle and 0° initial phase.

3. Press the Ramp button, a "Ramp" typeface will display in the state area. The instrument can generate Ramp signal with frequency from 1µHz to 150 kHz and variable Symmetry. By setting *Frequency/Period, Amplitude/ High Level, Offset/ Low level, Symmetry and Phase*, Ramp signal with different parameters can be generated.

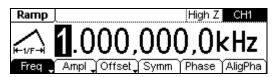

Figure 1-11 Ramp Signal in the Menu Display Mode

As shown in Figure 1-11, the default signal parameters are: 1kHz Frequency, 5.0 VPP Amplitude, 0 VDC Offset, 50% Symmetry and 0° initial phase.

4. Press the Pulse button, a "Pulse" typeface will display in the state area. The instrument can generate Pulse signal with frequency from 500µHz to 3MHz and variable Pulse Width. By setting Frequency/Period, Amplitude/ High Level, Offset/ Low level, Pulse Width/Duty Cycle and Delay, Pulse signal with different parameters can be generated.

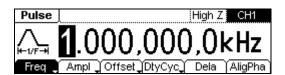

Figure 1-12 Pulse Signal in the Menu Display Mode

As shown in Figure 1-12, the default signal parameters are: 1kHz Frequency, 5.0Vpp Amplitude, 0 Vpc Offset, 50% Duty Cycle, 500µs Pulse Width and 0s Delay.

5. Press the Noise button, a "Noise" typeface will display in the state area. The instrument can generate Noise signal with Band Width up to 5MHz. By setting *Amplitude/High Level, Offset/Low level*, Noise signal with different parameters can be generated.

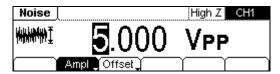

Figure 1-13 Noise Signal in the Menu Display Mode

As shown in Figure 1-13, the default signal parameters are: 5.0 Vpp Amplitude and 0 Vpc Offset.

6. Press the Arb button, an "Arb" typeface will display in the state area. The instrument can generate repeatable arbitrary waveform signals with at most 4K points and 5MHz frequency. By setting Frequency/Period, Amplitude/ High Level, Offset/ Low level and Phase, arbitrary waveform signals with different parameters can be generated.

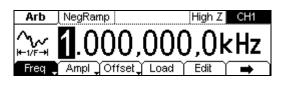

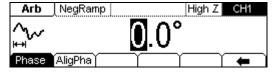

Figure 1-14
Arbitrary waveform Signal in the Menu Display Mode

As shown in Figure 1-14, the default Exponential Rise Signal parameters are: 1kHz Frequency, 5.0 Vpp Amplitude, 0 Vpc Offset and 0° initial phase.

- 7. Press the CH1 button, the channel will switch between CH1 and CH2. Users can edit parameters of the current selected channel.
- 8. Press the View button, the display modes will switch between Menu Mode in single channel, Graph Mode in single channel and Menu Mode in double channel. If the instrument is in remote mode, press this button it will return to local mode.

# **To Set the Output**

As shown in Figure 1-15, there are two Output buttons on the right side of the front panel, which are used to set the Output Control. The instruction below will help you to be familiar with these functions.

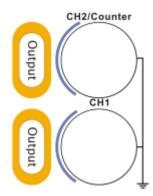

Figure 1-15
Channel Output/Counter Input

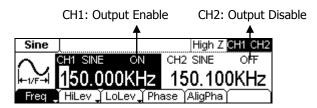

Figure 1-16 Channel Output Control

## 1. Channel Output Control

Press the Output button to enable/disable the signal output of CH1 or CH2.

#### 2. Counter Input

In the Counter mode, the output connector of CH2 is used as the signal input terminal. At the same time, the output of CH2 will be disabled automatically.

# To Set Modulate/Sweep/Burst

As shown in the following figure, there are three buttons on the front panel, which are used for Modulation, Sweep and Burst settings. The instructions below will help you to be familiar with the settings of these functions.

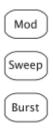

Figure 1-17 Modulate/ Sweep/ Burst button

NOTE: Mod, Sweep and Burst functions are only used for CH1.

1. Press the Mod button, and a Modulated waveforms will be generated.

Parameters are set by using the menu buttons. The modulated waveform can be changed by changing the parameters such as Type, Internal/external Modulation, Depth, Frequency, Waveform, etc.

DG10×2 Series can modulate waveform using AM, FM, PM and FSK. Sine, Square, Ramp or Arbitrary waveforms can be modulated (Pulse, Noise and DC cannot be modulated).

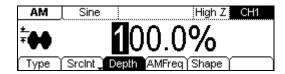

Figure 1-18 Modulated Waveform Signal in the Menu Display Mode

2. Press the Sweep button, Sine, Square, Ramp or Arbitrary waveform can be swept (Pulse, Noise and DC can not be swept).

In the Sweep Mode, DG10×2 Series generate signal with variable frequencies.

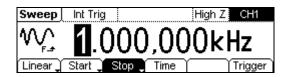

Figure 1-19
Sweep Waveform Signal in the Menu Display Mode

3. Press the Burst button, Burst for Sine, Square, Ramp, Pulse or Arbitrary waveform can be generated (Noise can only be used in the gated Burst).

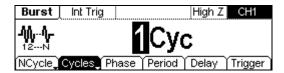

Figure 1-20
Burst Waveform Signal in the Menu Display Mode

## **Term Explanation**

Burst: Output Waveforms with the set cycle times

Burst can last for certain times of waveform cycle (N-Cycle Burst) or be controlled by external gated signals (Gated Burst). Burst applies to all kinds of waveforms, but noise can only be used in gated burst.

# To Use Digital Input

As shown in Figure 1-21, there are two groups of buttons on the operation panel, which are direction button, the knob and the keypad. The instruction below will help you to be familiar with the Digital Input Function.

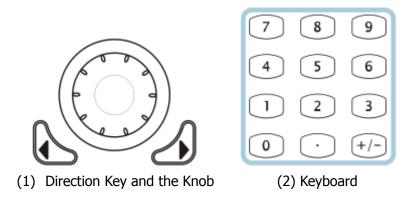

Figure 1-21
Front Panel Digital Input

- 1. Use the Direction keys to move the cursor left or right. Rotate the knob to change a digit (clockwise to increase).
- 2. Use the Keypad to set the parameters values of the waveforms, which can change its value directly.

# To Use Store/Utility/Help Function

As shown in Figure 1-22, there are three buttons on the operation panel, which are used to call the store/recall, utility and help function. The instruction below will help you to be familiar with these Functions.

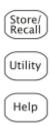

Figure 1-22 Store/Recall, Utility and Help Button

- 1. The Store/Recall Button is used to store waveform data and configure information.
- 2. The <u>Utility</u> Button is used to set the auxiliary system function, change the output configure parameters, interface setting, system setting information or perform the instrument self-test and read the calibration information, etc.
- 3. The Help Button is used to read the help information.

#### **Operation Instruction**

#### To get help:

Press the key and last 2~3 second, then the help message will appear.

# Chapter 2 Operating Your Generator

By now you have got a brief understanding of DG10×2 series with the front/rear panel, every function control area and keys.

This chapter covers the following topics:

To Set Basic Waveforms 2-2

To Set Sine Waveform 2-2

To Set Square Waveform 2-7

To Set Ramp Waveform 2-10

To Set Pulse Waveform 2-12

To Set Noise Waveform 2-15

To Set Arbitrary Waveforms 2-16

To Select Arbitrary Waveform 2-17

To Edit Arbitrary Waveform 2-21

To Set Modulated Waveforms 2-27

To Set AM Waveform 2-28

To Set FM Waveform 2-30

To Set FSK Waveform 2-32

To Set PM Waveform 2-34

To Generate Sweep Signal 2-36

To Generate Burst Signal 2-38

To Store and Recall 2-42

To Set the Utility Function 2-49

To Set the Sync Output 2-52

Basic Setting of the Two Channels 2-54

Channel Coupling Settings 2-57

To Set the Counter 2-59

System Settings 2-63

I/O Settings 2-70

Test/Cal Settings 2-71

To Use the Help System 2-73

# **To Set Basic Waveforms**

#### To Set Sine Waveform

In the Menu Mode, press the <u>Sine</u> button to call the Sine operation. The top left corner of the screen will show the name of the current waveform. The output Sine waveform parameters are set using the Sine operation menu.

The parameters for Sine waveforms are: *Frequency/ Period, Amplitude/ High Level, Offset/ Low Level and Phase.* Different Sine Signals are generated by using these parameters. As shown in Figure 2-1, select Freq in the operation menu and the frequency parameter will be shown in the parameter area. Users then can change the frequency by using the direction button and the knob or the keypad.

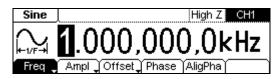

Figure 2-1
Sine Signal Parameter Setting Interface

Table 2-1 Operation Menu for Sine Signal

| Menu                     | Settings | Explanation                                                                                        |
|--------------------------|----------|----------------------------------------------------------------------------------------------------|
| Frequency/<br>Period     |          | Setting the signal's frequency or period; the current parameter will switch at a second press.     |
| Amplitude/<br>High Level |          | Setting the signal's Amplitude or High Level; the current parameter will switch at a second press. |
| Offset/<br>Low Level     |          | Setting the signal's Offset or Low Level; the current parameter will switch at a second press      |
| Phase                    |          | Setting the initial phase of the signal                                                            |

#### NOTE:

Waveforms in single channel needn't to set the Alighma parameter. It is always used to align the phases of the two channels' output signals.

## To Set the Output Frequency/Period

1. Press Sine  $\rightarrow$  Freq/Period  $\rightarrow$  Freq, to set the frequency parameter.

The frequency shown on the screen is the default value when the instrument is powered or the set value beforehand. When setting the function, if the current value is valid for the new waveform, it will be used sequentially. If you want to set the period for the waveform, press Freq/Period button again, switch to the Period parameter (The current operation is displayed in inverse color).

#### 2. Input the desired frequency.

Use the keypad to input the parameter value directly, and press the corresponding button to select the parameter unit. Or you can use the direction button to select the digit you want to edit, and then use the knob to change its value.

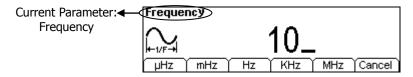

Figure 2-2
Setting the Frequency

#### **Instruction:**

- When using the keypad to enter the digit, you can use the Left direction button to move the cursor backward and delete or change the value of the previous digit.
- When using the knob to input, use the direction buttons to select the digit you want to edit and rotate the knob to change its value.

## **To Set the Output Amplitude**

1. Press Sine  $\rightarrow$  Ampl/HiLev  $\rightarrow$  Ampl, to set the amplitude.

The amplitude shown on the screen is the default value when the instrument is powered or the set value beforehand. When changing the function, if the current value is valid for the new waveform, it will be used sequentially. If you want to set the waveform by high Level or Low Level, press Ampl/HiLev or Offset/Lolev again, switch to HiLev or LoLev parameter (The current operation is displayed in inverse color).

#### 2. Input the desired Amplitude

Use the keypad or the knob to input the desired value, choose the unit, and press the corresponding button.

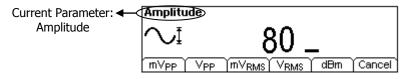

Figure 2-3
Setting the Amplitude

#### NOTE:

The "dBm" option will appear only when the output impedance is set to " $50\Omega$ ".

#### To Set the Offset

1. Press Sine → Offset/LoLev → Offset, to set the offset.

The offset shown on the screen is the default value when the instrument is powered or the set value beforehand. When changing the function, if the current value is valid for the new waveform, it will be used sequentially.

#### 2. Input the desired Offset

Use the keypad or the knob to input the desired value, choose the unit, and press the corresponding button.

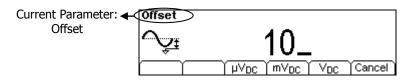

Figure 2-4
Setting the Offset

**NOTE:** The setting of any waveform for Offset is the same as sine wave, so we will not cover this topic again.

#### To Set the Initial Phase

1. Press Sine  $\rightarrow$  Phase, to set the initial phase.

The phase shown on the screen is the default value when the instrument is powered or the set value beforehand. When changing the function, if the current value is valid for the new waveform, it will be used sequentially.

#### 2. Input the desired Offset

Use the keypad or the knob to input the desired value, choose the unit, and press the corresponding button.

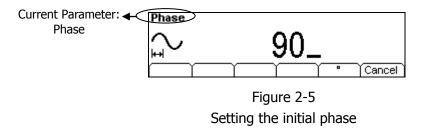

After finishing the above operations, press View, in the Graph Mode, the waveform is shown in the following figure.

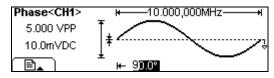

Figure 2-6
Waveform Parameter in the Graph Mode

## **To Set Square Waveform**

Press the Square button, in the Normal Mode, the operation menu will appear at the bottom of the screen. Set the Square parameters by using the operation menu.

The parameters for Square waveforms are: *Frequency/ Period, Amplitude/ High Level, Offset/ Low Level, Duty Cycle and Phase.* See Figure 2-7. In the operation menu, select DtyCyc, and the corresponding parameter will be displayed in inverse color for which users can make a change.

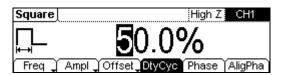

Figure 2-7
Square Signal Parameter Setting Interface

Table 2-2 Square Signal Operation Menu

| 1 3 1               |          |                                                                                               |  |
|---------------------|----------|-----------------------------------------------------------------------------------------------|--|
| Menu                | Settings | Explanation                                                                                   |  |
| Frequency/          |          | Setting the signal's frequency or period; the                                                 |  |
| Period              |          | current parameter will switch at a second press.                                              |  |
| Amplitude/          |          | Setting the signal's Amplitude or High Level; the                                             |  |
| High Level          |          | current parameter will switch at a second press.                                              |  |
| Offset/Low<br>Level |          | Setting the signal's Offset or Low Level; the current parameter will switch at a second press |  |
| Duty Cycle          |          | Setting the Duty Cycle for Square Waveform                                                    |  |
| Phase               |          | Setting the initial phase of the signal                                                       |  |

## **Term Explanation:**

**Duty Cycle:** The percentage that the High Level takes up in the whole Period.

Please Note: for the Frequency
Below 3MHz(included):

From 3MHz to 4MHz (included):

Duty Cycle Value
20% to 80%
40% to 60%
50%

## To Set the Duty Cycle

1. Press Square → DtyCyc, to set the Duty Cycle.

The Duty Cycle shown on the screen is the default value when the instrument is powered or the set value beforehand. When changing the function, if the current value is valid for the new waveform, it will be used sequentially.

#### 2. Input the desired Duty Cycle

Use the keypad or the knob to input the desired value, choose the unit, and press the corresponding button. The Generator will change the waveform immediately.

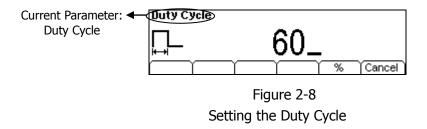

Press View, in the Graph Mode, the waveform is shown in the following figure.

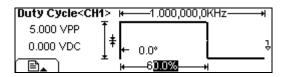

Figure 2-9

Waveform Parameters in the Graph Mode

# **To Set Ramp Waveform**

Press the Ramp button, in the Normal Mode, the operation menu will appear at the bottom of the screen. Set the Ramp parameters by using the operation menu.

The parameters for Ramp waveforms are: Frequency/ Period, Amplitude/ High Level, Offset/ Low Level, Symmetry and Phase. See Figure 2-10. In the operation menu, select Symm, and the corresponding parameter will be displayed in inverse color for which users can make a change.

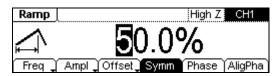

Figure 2-10
Ramp Signal Parameter Setting Interface

Table 2-3 Ramp Signal Operation Menu

| Menu                | Settings | Explanation                                                                                   |  |
|---------------------|----------|-----------------------------------------------------------------------------------------------|--|
| Frequency/          |          | Setting the signal's frequency or period; the                                                 |  |
| Period              |          | current parameter will switch at a second press.                                              |  |
| Amplitude/          |          | Setting the signal's Amplitude or High Level; the                                             |  |
| High Level          |          | current parameter will switch at a second press.                                              |  |
| Offset/Low<br>Level |          | Setting the signal's Offset or Low Level; the current parameter will switch at a second press |  |
| Symmetry            |          | Setting the Symmetry for Ramp Waveform                                                        |  |
| Phase               |          | Setting the initial phase of the signal                                                       |  |

#### **Term Explanation:**

**Symmetry:** The percentage that the Rising Period takes up in the whole Period.

Input Range: 0~100%

### To Set the Symmetry

1. Press Ramp  $\rightarrow$  Symm, to set the Symmetry.

The Symmetry shown on the screen is the default value when the instrument is powered or the set value beforehand. When changing the function, if the current value is valid for the new waveform, it will be used sequentially.

### 2. Input the desired Symmetry.

Use the keypad or the knob to input the desired value, choose the unit, and press the corresponding button. The Generator will change the waveform immediately.

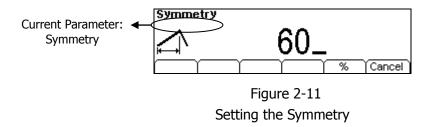

Press View, in the Graph Mode, the waveform is shown in the following figure.

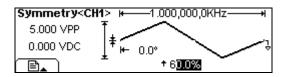

Figure 2-12 Waveform Parameter in the Graph Mode

## **To Set Pulse Waveform**

Press the Pulse button, in the Normal Mode, the operation menu will appear at the bottom of the screen. Set the Pulse parameters by using the operation menu.

The parameters for Pulse waveforms are: *Frequency/ Period, Amplitude/ High Level, Offset/ Low Level, Pulse Width/ Duty Cycle and Delay.* See Figure 2-13, in the operation menu, select Width, and the corresponding parameter will be displayed in inverse color for which users can make a change.

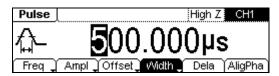

Figure 2-13
Pulse Signal Parameter Setting Interface

| T-1-1- | 2 4        | DI    | C: I   | O +:      | N 4  |
|--------|------------|-------|--------|-----------|------|
| lable  | <b>2-4</b> | Pulse | Sianai | Operation | Menu |

| Menu                | Settings | Explanation                                                                                    |  |
|---------------------|----------|------------------------------------------------------------------------------------------------|--|
| Frequency/          |          | Setting the signal's frequency or period; the                                                  |  |
| Period              |          | current parameter will switch at a second press.                                               |  |
| Amplitude/          |          | Setting the signal's Amplitude or High Level; the                                              |  |
| High Level          |          | current parameter will switch at a second press.                                               |  |
| Offset/Low<br>Level |          | Setting the signal's Offset or Low Level; the current parameter will switch at a second press. |  |
| Width/              |          | Setting the Pulse Width or Duty Cycle for Pulse                                                |  |
| DtyCyc              |          | Waveform.                                                                                      |  |
| Delay               |          | Setting the Delay time.                                                                        |  |

### **Term Explanation:**

**Pulse Width:** The time span between thresholds of 50% of the rising edge amplitude to the next 50% of the falling edge amplitude.

#### To Set the Pulse Width

1. Press Pulse → Width, to set the Pulse Width.

The Pulse Width shown on the screen is the default value when the instrument is powered or the set value beforehand. When changing the function, if the current value is valid for the new waveform, it will be used sequentially.

### 2. Input the desired Pulse Width

Use the keypad or the knob to input the desired value, choose the unit, and press the corresponding button. The Generator will change the waveform immediately.

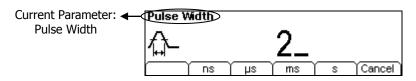

Figure 2-14
Setting the Pulse Width

### **Key Points:**

## Pulse width is limited by the minimum pulse width and the Pulse period.

Minimum Pulse width= 20ns

Pulse width ≥ Minimum Pulse width

Pulse width ≤ Pulse period—Minimum Pulse width

## Pulse duty cycle is limited by the minimum pulse width and the Pulse period.

Pulse duty cycle  $\geq 100 \times \text{Minimum Pulse width} \div \text{Pulse period}$ Pulse duty cycle  $\leq 100 \times (1-\text{Minimum Pulse width} \div \text{Pulse period})$ 

## Settings of "Pulse Width" and "Duty Cycle" are equivalent.

Once a parameter is changed, the other one will change accordingly. For instance, the current period is 1ms, the pulse width is  $500\mu$ s and the duty cycle is 50%, when setting the pulse width to be  $200\mu$ s, the duty cycle will become 20%.

## To Set the Pulse Delay

- Press Pulse → Dela, to set the Pulse Delay time.
   The Delay time shown on the screen is the default value when the instrument is powered or the set value beforehand.
- 2. Input the desired Delay time.

Use the keypad or the knob to input the desired value, choose the unit, and press the corresponding button. The Generator will change the waveform immediately.

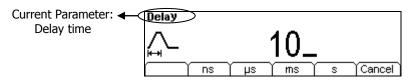

Figure 2-15 Setting the Delay time

Press View, in the Graph Mode, the waveform is shown as in the following figure.

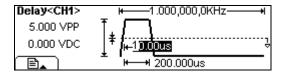

Figure 2-16
Waveform parameters in the Graph mode

## **To Set Noise Waveform**

Press the Noise button, in the Normal Mode, the operation menu will appear at the bottom of the screen. Set the Noise parameters by using the operation menu.

The parameters for Noise waveforms are: Amplitude/ High Level and Offset/ Low Level. See Figure 2-17, in the operation menu, select Ampl, and the corresponding amplitude will be displayed in inverse color for which users can make a change for the amplitude of Noise, which has no frequency or period.

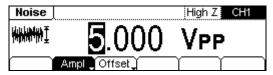

Figure 2-17
Noise Signal Parameter Setting Interface

Table 2-5 Noise Signal Operation Menu

| Menu                | Settings | Explanation                                                                                   |
|---------------------|----------|-----------------------------------------------------------------------------------------------|
| Amplitude/          |          | Setting the signal's Amplitude or High Level; the                                             |
| High Level          |          | current parameter will switch at a second press.                                              |
| Offset/Low<br>Level |          | Setting the signal's Offset or Low Level; the current parameter will switch at a second press |

Press View, in the Graph Mode, the waveform is shown in the following figure.

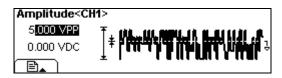

Figure 2-18 Waveform Parameter in the Graph Mode

# **To Set Arbitrary Waveforms**

Press the Arb button, in the Normal Mode, the operation menu will appear at the bottom of the screen. Set the Arbitrary Waveform parameters by using the operation menu.

Arbitrary Signals are divided into two categories: the built-in optional system waveforms and the user-definable arbitrary waveforms. The parameters for Arbitrary Waveforms are: *Frequency/ Period, Amplitude/ High Level, Offset/ Low Level and Phase*. See Figure 2-19, in the operation menu, select Freq, and the corresponding frequency will be displayed in inverse color for which users can make a change.

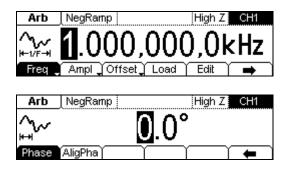

Figure 2-19 Arbitrary Signal Parameter Setting Interface

Table 2-6 Arbitrary Signal Operation Menu

| Menu       | Settings | Explanation                                       |
|------------|----------|---------------------------------------------------|
| Frequency/ |          | Setting the signal's frequency or period; the     |
| Period     |          | current parameter will switch at a second press.  |
| Amplitude/ |          | Setting the signal's Amplitude or High Level; the |
| High Level |          | current parameter will switch at a second press.  |
| Offset/Low |          | Setting the signal's Offset or Low Level; the     |
| Level      |          | current parameter will switch at a second press.  |
| Load       |          | Select the built-in Arbitrary Signal as Output.   |
|            |          | γ. 3                                              |
| Edit       |          | Create and Edit Arbitrary Waveform.               |
|            |          | , , , , , , , , , , , , , , , , , , , ,           |
| Phase      |          | Setting the initial phase of the signal           |
| THUSC      |          | Security the fillinal priase of the signal        |

# **To Select Arbitrary Waveform**

There are 48 built-in Arbitrary Waveforms and 10 Non-Volatile memories for storing the user-defined Arbitrary Waveforms in the Generator.

Press Arb → Load, enter the interface shown below.

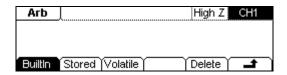

Figure 2-20 Operation Menu

Table 2-7 Selection Menu for Built-in Arbitrary Waveform

| Menu     | Settings | Explanation                                                                           |
|----------|----------|---------------------------------------------------------------------------------------|
| Builtin  |          | Select one of the five built-in Arbitrary Waveforms                                   |
| Dullull  |          | (See Table 2-8)                                                                       |
| Stored   |          | Select one of Arbitrary Waveforms stored in the                                       |
| Stored   |          | Non-volatile memory.                                                                  |
|          |          | Select one of Arbitrary Waveforms stored in the                                       |
| Volatile |          | Volatile memory. When a new waveform is                                               |
|          |          | created, the old one will be erased.  Delete one of the Arbitrary Waveforms stored in |
| Delete   |          | the Non-volatile memory. The five Built-in                                            |
|          |          | Waveforms can not be deleted.                                                         |
|          |          | Cancel the current operation, and return to the                                       |
| <b>-</b> |          | upper menu. (The rest are the same and will not                                       |
|          |          | be covered)                                                                           |

### Instructions:

- When there is no waveform stored in the Non-Volatile Memory, the Stored Menu and the Delete Menu will hide.
- When there is no waveform in the Volatile Memory, the Volatile menu will hide.

### To Select the Built-in Waveform

Press  $Arb \rightarrow Load \rightarrow BuiltIn$ , enter the following interface.

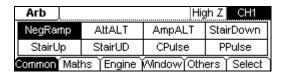

Figure 2-21 Operation Menu

Table 2-8 Built-in Arbitrary Waveforms Menu

| Menu   | Settings                                                                                                    | Explanation                  |
|--------|----------------------------------------------------------------------------------------------------|------------------------------|
| Common | NegRamp/AttALT/AmpALT/StairDown/StairUp/StairUD/CPulse/PPulse/NPulse/Trapezia/RoundHalf/AbsSine/AbsSineHalf/SineTra/SineVer | Choose common<br>Waveforms   |
| Maths  | ExpRise/ExpFall/Tan/Cot/Sqrt/X <sup>2</sup> /Sinc/Gauss/HaverSine/Lorentz/Dirichlet/GaussPulse/Airy                         | Choose Math<br>Waveforms     |
| Engine | Cardic/Quake/Gamma/Voice/TV/Combin/BandLimi<br>ted/StepResp/Butterworth/Chebyshev1/<br>Chebyshev2                           | Choose Engine<br>Waveforms   |
| Window | Boxcar/Barlett/triang/Blackman/Hamming/Hanning/Kaiser                                                                       | Choose Window<br>Waveforms   |
| Others | RounsPM/DC                                                                                                    | Choose other<br>Waveforms    |
| Select |                                                                                                    | Press to select the waveform |

As shown in the following figure, Press Math, use the knob to choose "ExpRise" and press Select. Press View to view the waveform of "ExpRise" function.

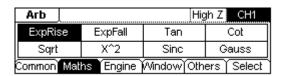

Figure 2-22 Choose "ExpRise" function

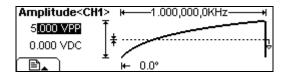

Figure 2-23 Waveform Parameter in the Graph Mode

## **To Select the Stored Waveform**

Press  $Arb \rightarrow Load \rightarrow Stored$ , and enter the following interface. Select the desired waveform document which will be displayed in inverse color and press Recall to recall it from the memory.

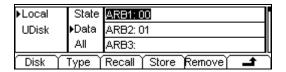

Figure 2-24 Operation Menu

Table 2-9 The Stored Arbitrary Waveform Menu

| Menu   | Settings                   | Explanation                                                                        |  |
|--------|----------------------------|------------------------------------------------------------------------------------|--|
|        | Local                      | Chance display route for the system                                                |  |
| Disk   | U Disk                     | Choose display route for the system information                                    |  |
|        | (When U Disk is connected) |                                                                                    |  |
|        | State                      | Setting of the Generator                                                           |  |
| Type   | Data                       | Arbitrary waveform file                                                            |  |
|        | All                        | All types of documentation                                                         |  |
| Recall |                            | Recall the waveform or Setting information in the specific position in the memory. |  |
| Store  |                            | Save the waveform to the appointed place                                           |  |
| Domovo |                            | Remove any waveform that has been                                                  |  |
| Remove |                            | stored in the memory                                                               |  |

## **To Edit Arbitrary Waveform**

The Generator allows users to edit Arbitrary Waveforms, which can create any new waveform by initializing points. The operation steps are as follows:

Press  $Arb \rightarrow Edit$ , enter the interface shown below.

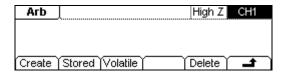

Figure 2-25 Operation Menu

Table 2-10 Waveform Edition Operation Menu

| Menu     | Settings | Explanation                                     |
|----------|----------|-------------------------------------------------|
| Create   |          | Create a new waveform, and erase the waveform   |
| Create   |          | in the Volatile memory.                         |
| Ctorod   |          | Edit the waveform stored in the non-Volatile    |
| Stored   |          | memory                                          |
| Volatile |          | Edit the waveform stored in the Volatile memory |
|          |          | Delete one of the Arbitrary Waveforms stored in |
| Delete   |          | the Non-volatile memory. But The five Built-in  |
|          |          | Waveforms can not be deleted.                   |

### **Instructions:**

- When there is no waveform stored in the Non-Volatile Memory, the Stored Menu and the Delete Menu will hide.
- When there is no waveform in the Volatile Memory, the Volatile menu will hide.

### To Create a New Waveform

Press  $Arb \rightarrow Edit \rightarrow Create$ , to set the overall parameters for the waveform. The setting interface is shown in the following Figure.

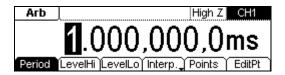

Figure 2-26 Interface for setting the new waveform parameters

Table 2-11 Setting the parameters for the new waveform

| Menu              | Settings | Explanation                                                                                                    |  |
|-------------------|----------|----------------------------------------------------------------------------------------------------|--|
| Period            |          | Setting the Period for the Waveform                                                                                         |  |
| LevelHi           |          | Setting the Level High for the Waveform                                                                                     |  |
| LevelLo           |          | Setting the Level Low for the Waveform                                                                                      |  |
| Interp On/<br>Off |          | Activate the linear Interpolation between the defined points Deactivate the linear Interpolation between the defined points |  |
| Points            |          | Set the number of points when Initializing the waveform                                                                     |  |
| EditPt            |          | Start the Waveform Editor                                                                                                   |  |

#### 1. To Set the Point Number

Press Points, set the number of the initializing points.

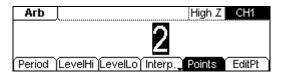

Figure 2-27
Set the points of the editing waveform

- When a new waveform is created, the waveform editor will firstly create a waveform with two points. The Waveform Editor connects the last point to the Voltage Level of point #1 to create a continuous waveform automatically. A waveform with at most 4K points can be created.
- In the default setting, point #1 is Level High, fixed on 0 second, while point #2 is Level Low and on the half of the set Cycle period.

### 2. To Set the Interpolation

Press Interp., if you choose Interpolation On, and the points will be connected with beelines; otherwise, the voltages between the two consecutive points will not change and the waveform looks like a step-up one.

#### 3. To Edit the Waveform Points

Press  $Arb \rightarrow Edit \rightarrow Create \rightarrow EditPt$ , The waveform can be defined by setting the time and voltage for each point using this function. The interface is as follows:

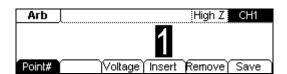

Figure 2-28 Operation Menu

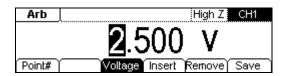

Figure 2-29 To Set the voltage

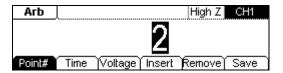

Figure 2-30 To Edit the Second Point

Table 2-12 Waveform Parameter Edition Menu

| Menu    | Settings | Explanation                                                                                          |
|---------|----------|----------------------------------------------------------------------------------------------------|
| Point#  |          | Select the point to be edited                                                                        |
| Time    |          | Set time for the Selected point                                                                      |
| Voltage |          | Set Voltage for the Selected point                                                                   |
| Insert  |          | Insert a new point between the defined points. Use the "Time" and "Voltage" to define the new point. |
| Remove  |          | Remove the current point                                                                             |
| Save    |          | Save the created waveform to the non-Volatile Memory.                                                |

### **Instruction:**

The time for the last definable point should be less than the cycle period in the waveform.

### 4. Save the Waveform to the Non-Volatile Memory

Press  $|Arb| \rightarrow Edit \rightarrow Create \rightarrow EditPt \rightarrow Save$ , enter the following interface. Select the desired location (ARB1~ARB10) used to save, which will be displayed in inverse color and press Store to save it to the specific place.

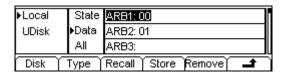

Figure 2-31 Operation Menu

#### Instruction

### To save the Arbitrary Waveform:

In the Non-volatile Memory, each waveform storage place can only save one waveform. If a new one is stored, the old one will be erased.

After the storage, press Recall to read the waveform to volatile memory. Press View, the edited waveform is shown in the following figure.

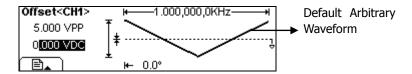

Figure 2-32 Waveform under the Graph Mode

### To Edit the Stored Waveform

Press  $Arb \rightarrow Edit \rightarrow Stored$ , enter the following interface.

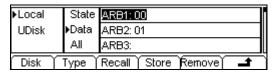

Figure 2-33
Select the waveform to edit

Select the desired waveform document to edit, which will be displayed in inverse color and press Recall to recall and edit it in the Volatile memory. As shown in the following figures, users can edit the parameters as in need and store it after the modification.

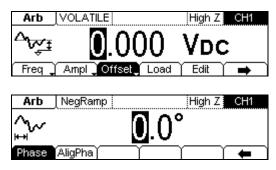

Figure 2-34
Edit the waveform parameters

## **To Set Modulated Waveforms**

Use the Mod button to generate modulated waveform. DG10×2 Series can generate AM, FM, FSK, PM modulated waveforms. The modulation parameters should be set in different types of modulation.

- In AM, users can set the Source (Internal/ External), depth, Modulating Frequency, Modulating Waveform and Carrier Waveform;
- In FM, users can set the Source (Internal/ External), Frequency Deviation, Modulating Waveform and Carrier Waveform;
- In FSK, users can set the Source (Internal/ External), Frequency Range, Internal Rate, Modulating Waveform and Carrier Waveform;
- In PM, users can set the Source (Internal/ External), Phase Deviation, Modulating Frequency, Modulating Waveform and Carrier Waveform, etc.

We will introduce how to set these parameters in details according to different types of modulation.

## **To Set AM Waveform**

The modulated waveform consists of two parts: the Carrier Waveform and the Modulating Waveform. In AM, the Amplitude of the Carrier Waveform varies with the instantaneous voltage of the modulating waveform.

Carrier Waveform used in AM can be set through the Sine, Square, Ramp, Arb button on the front panel.

Press  $Mod \rightarrow Type \rightarrow AM$ , enter the following interface.

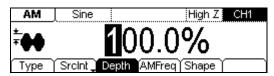

Figure 2-35
Modulated Waveform Parameters Interface for AM

Table 2-13 Setting the AM parameters

| Menu   | Settings | Explanation                                                                                                    |
|--------|----------|----------------------------------------------------------------------------------------------------|
| Туре   | AM       | Choose Amplitude Modulation                                                                                      |
|        | Depth    | Set the amplitude range (0%~120%)                                                                                |
|        | AMFreq   | Set the modulating waveform frequency (2mHz~20kHz)                                                               |
| SrcInt | Shape    | Choose internal modulating Waveform: Sine Square Triangle UpRamp DnRamp Noise Arb                                |
| SrcExt |          | Choose External modulation, the modulating waveform is inputted form the [Modulation In] port on the rear panel. |

In the Graph Mode, the waveform is shown in the following figure.

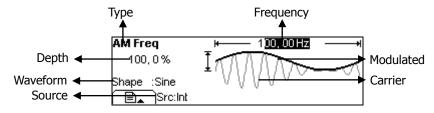

Figure 2-36
Waveform Parameter in the Graph Mode

### **Term Explanation**

### **Modulation Depth**

The Amplitude Range (also called "percentage Modulation"). Modulation Depth varies from 0% to 120%.

- In the 0% Modulation, the output amplitude is the half of the set one.
- In the 100% Modulation, the output amplitude is the same with the set one.
- When the modulation is greater than 100%, the instrument output no greater than 10 VPP.
- For an external source, the depth of AM is controlled by the voltage level of the connector connected to the [Modulation In]. +5V external source corresponds to the 100% internal Modulation.

## To Set FM Waveform

The modulated waveform consists of two parts: the Carrier Waveform and the Modulating Waveform. In FM, the Frequency of the Carrier Waveform varies with the instantaneous voltage of the modulating waveform.

Carrier Waveform used in FM can be set through the Sine Square Ramp Arb button on the front panel.

Press  $Mod \rightarrow Type \rightarrow FM$ , enter the following interface.

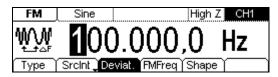

Figure 2-37 FM Waveform Parameter Setting Interface

Table 2-14 Setting the FM parameters

| Menu   | Settings | Explanation                                                                                                    |
|--------|----------|----------------------------------------------------------------------------------------------------|
| Туре   | FM       | Choose Frequency Modulation                                                                                                    |
|        | Deviat.  | Set the Frequency Deviation between the Modulating Waveform and the Carrier Waveform.                                                            |
|        | FMFreq   | Set the modulating waveform frequency (2mHz $\sim$ 20kHz)                                                                                        |
| SrcInt | Shape    | Choose internal modulating Waveform: Sine Square Triangle UpRamp DnRamp Noise Arb                                                                |
| SrcExt | Deviat.  | Choose External modulation, the modulating waveform is inputted form the [Modulation In] port on the rear panel. Only "Deviat." needs to be set. |

In the Graph Mode, the waveform is shown as in the following figure.

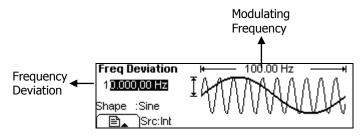

Figure 2-38 Waveform Parameter in the Graph Mode

### **Term Explanation**

### **Frequency Deviation**

- The Deviation should be equal to or less than the Carrier Waveform Frequency.
- The Sum of the Deviation and the Carrier Frequency should be equal to or less than maximum frequency of the selected function plus 1kHz.
- For an External Source, the Deviation is controlled by the ±5V voltage Level of the Connector connected to the [Modulation In]. +5V corresponds to the selected Deviation. Lower external voltage generates less deviation, while negative voltage reduces the modulated signal frequency to below the corresponding carrier's.

### To Set FSK Waveform

The FSK Modulation is a modulation method, the output frequency of which switches between the two pre-set frequencies (Carrier Waveform Frequency and the Hop Frequency). The Output Frequency which shifts from the carrier frequency to the Hop frequency is called the FSK rate. The frequency by which the output frequency switch from each other is determined by the Internal Frequency generator or the Signal Voltage Level offered by the [Ext Trig/FSK/Burst] connector on the rear panel.

- If you choose the Internal Modulation, the frequency at which the output frequency shift between the carrier frequency and the Hop frequency is determined by the set FSK rate.
- If you choose External Modulation and overlook the FSK rate, the output frequency is determined by the Voltage Level of the [Ext Trig/FSK/Burst] connector on the rear panel. If the Voltage Level is Low, then generate the carrier frequency; when the voltage level is high, generate the Hop frequency.

Carrier Waveform used in FSK can be set through the Sine, Square, Ramp, Arb button on the front panel.

Press  $Mod \rightarrow Type \rightarrow FSK$ , enter the following interface.

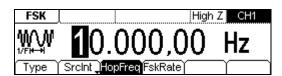

Figure 2-39 FSK Waveform Parameter Setting Interface

Table 2-15 Setting the FM parameters

| Menu   | Settings | Explanation                                                                                                    |  |
|--------|----------|----------------------------------------------------------------------------------------------------|--|
| Туре   | FSK      | Choose Frequency Shift Keying Modulation                                                                                                    |  |
| SrcInt | HopFreq  | Set the Hop Frequency Range<br>(Internal Source: Square with 50% duty<br>cycle)                                                                       |  |
|        | FSK Rate | Set the frequency at which the output frequency shifts between the carrier frequency and the jumping frequency: 2mHz~50kHz.                           |  |
| SrcExt | HopFreq  | Choose External modulation, the modulating waveform is inputted form the [Ext Trig/FSK/Burst] port on the rear panel. Only "HopFreq" needs to be set. |  |

Press View, in the Graph Mode, the waveform is shown in the following figure.

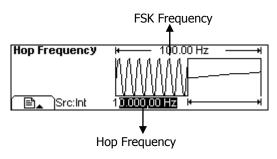

Figure 2-40 Waveform Parameter in the Graph Mode

## **To Set PM Waveform**

The modulated waveform consists of two parts: the Carrier Waveform and the Modulating Waveform. In PM, the Phase of the Carrier Waveform varies with the instantaneous voltage Level of the modulating waveform.

Carrier Waveform used in PM can be set through the Sine, Square, Ramp, Arb button on the front panel.

Press  $Mod \rightarrow Type \rightarrow PM$ , enter the following interface.

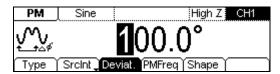

Figure 2-41
PM Waveform Parameter Setting Interface

Table 2-16 Setting the PM parameters

| Menu   | Settings | Explanation                                                                                                    |
|--------|----------|----------------------------------------------------------------------------------------------------|
| Туре   | PM       | Choose Phase Modulation                                                                                                    |
| SrcInt | Deviat.  | Set the Phase Deviation between the Modulating Waveform and the Carrier Waveform ( $0^{\circ}{\sim}360^{\circ}$ )                                |
|        | PMFreq   | Set the modulating waveform frequency (2mHz $\sim$ 20kHz)                                                                                        |
|        | Shape    | Choose internal modulating Waveform: Sine Square Triangle UpRamp DnRamp Noise Arb                                                                |
| SrcExt | Deviat.  | Choose External modulation, the modulating waveform is inputted form the [Modulation In] port on the rear panel. Only "Deviat." needs to be set. |

Press View, in the Graph Mode, the waveform is shown in the following figure.

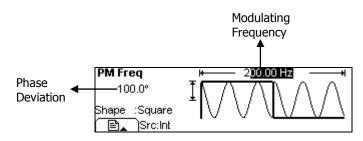

Figure 2-42 Waveform Parameter in the Graph Mode

# To Generate Sweep Signal

In the frequency sweep mode, the function generator "sweep" from the start frequency to the stop frequency at the sweep rate you specify. Sweeping can be generated by Sine, Square, Ramp or Arbitrary Waveforms (Pulse, Noise and DC are not allowed).

Press the Sweep button, in the Normal Mode, the operation menu will appear on the bottom of the screen. See Figure 2-43, set the Waveform parameters by using the operation menu.

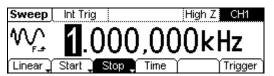

Figure 2-43
Sweep Waveform Parameter Setting Interface

Table 2-17 Waveform Sweep Setting Menu

| Menu            | Settings | Explanation                                                                                                    |
|-----------------|----------|----------------------------------------------------------------------------------------------------|
| Linear<br>log   |          | Set the Sweep with linear spacing Set the Sweep with logarithmic spacing                                                                                                    |
| Start<br>Center |          | Set the Start Frequency of the Sweep<br>Set the Center Frequency of the Sweep                                                                                                    |
| Stop<br>Span    |          | Set the Stop Frequency of the Sweep<br>Set the Frequency Span of the Sweep                                                                                                    |
| Time            |          | Set the Time Span of the Sweep for which the Frequency changes from the Start Frequency to Stop Frequency.                                                                          |
| Trigger         | Source   | Int: Choose Internal Source Ext: Choose External Source, use the [Ext Trig/FSK/Burst] connector on the rear panel Manual: Choose manual trigger. Press Manual will trigger a Sweep. |
|                 | TrigOut  | : Signal Triggered at Rise Edge : Signal Triggered at Fall Edge Off: Turn off Trigger Setting                                                                                       |
|                 | <b>±</b> | Finish Setting                                                                                                    |

## **Sweep Frequency Setting**

Use Start and Stop or Center and Span to set the range of the frequency. Press the button again to switch to each other.

- To Sweep upward, set the Start Frequency lower than the Stop Frequency, or set a positive frequency interval.
- To Sweep downward, set the Start Frequency higher than the Stop Frequency, or set a negative frequency interval.

# To Generate Burst Signal

Burst Function can generate versatile waveforms in burst, which can last specific times of waveform cycle(N-Cycle Burst), or when the external gated signals (Gated Burst) is applied, any waveform could be used, but noise can only be used in Gated Burst.

Press the Burst button, in the Normal Mode, the operation menu will appear on the screen, see Figure 2-59. Set the Waveform parameters by using the operation menu.

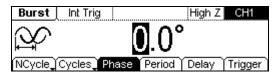

Figure 2-44
Burst Waveform Parameter Setting Interface

## **Set the N-Cycle Burst**

Press  $\overline{\text{Burst}} \rightarrow \text{NCycle}$ , enter the following interface.

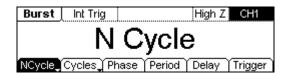

Figure 2-45 Operation Menu

Table 2-18 Setting the N-Cycle parameters

| Menu     | Settings | Explanation                                                                                                    |
|----------|----------|----------------------------------------------------------------------------------------------------|
| N-Cycle  |          | Use the N-Cycle Mode                                                                                                    |
| Gated    |          | Use the Gated Mode                                                                                                    |
| Cycles   |          | Set the Number of the bursts in a N-Cycle                                                                                                    |
| Infinite |          | Set the Number of the bursts in a N-Cycle to be infinite                                                                                                    |
| Phase    |          | Set the Start Phase of the Burst                                                                                                    |
| Period   |          | Set the Period of the Burst                                                                                                    |
| Delay    |          | Set the Delay for the burst                                                                                                    |
| Trigger  | Source   | Int: Choose Internal Source Ext: Choose External Source, use the [Ext Trig/FSK/Burst] connector in the rear panel Manual: Choose manual trigger. Press Manual will output a burst signal |
|          | TrigOut  | : Signal Triggered at Rise Edge : Signal Triggered at Fall Edge                                                                                                    |
|          |          | Off: Turn off Trigger Setting                                                                                                    |
|          | 1        | Finish Setting                                                                                                    |

### 1. N-Cycle/ Gated

N-Cycle has specific number of waveform cycles, and every burst is activated by a trigger event. Gated burst use external source to control burst when to be activated.

### 2. Cycle Number

Set the number of Waveform Cycle in an N-Cycle (1 to 50,000 or Infinite). If you choose Infinite, then a continuous waveform will be generated.

- If needed, Burst Period will increase to cater to the specific number of cycles.
- For an infinite-cycle Burst, External or Manual Trigger is needed to activate burst. To stop the infinite burst, press Manual again.

#### 3. Phase

Define the Start and the Stop Point in a waveform. The phase varies from -180° to  $+180^{\circ}$ , and the default setting is 0°. For an Arbitrary Waveform, 0° is the phase of the first waveform point.

#### 4. Period

Set the time span between an N-Cycle Burst to the next. If necessary the period will increase to allow the specific number of cycles in a burst.

Burst Period > Period X Burst Number

### 5. Delay

Set the Time Delay between the Trigger Input and the Start of the N-Cycle Burst. The minimum delay is a function of the specific burst period, and should always be greater than (or equal to) 0.

Press View, in the Graph Mode, the waveform is shown in the following figure.

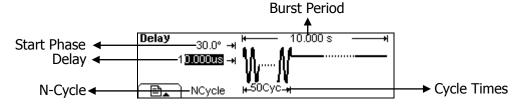

Figure 2-46
Waveform Parameter in the Graph Mode

### **Set the Gated Burst**

Press Burst → Gated, enter the following interface.

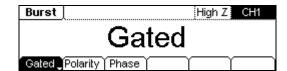

Figure 2-47 Operation Menu

Table 2-19 Setting the Gated parameters

| Menu     | Settings | Explanation                              |
|----------|----------|------------------------------------------|
| NCycle   |          | Set the Gated Mode                       |
| Gated    |          | Set the Gated Mode                       |
| Dolarity | Pos      | Cat the Polarity for the Catad Signal    |
| Polarity | Neg      | Set the Polarity for the Gated Signal    |
| Phase    |          | Set the Start Phase for the Gated Signal |

Press View, in the Graph Mode, the waveform is shown in Figure 2-63.

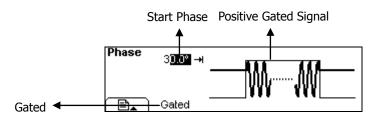

Figure 2-48 Waveform Parameter in the Graph Mode

# To Store and Recall

Press the Store/Recall Button, and the operation menu will appear at the bottom of the screen. You can save or read the State or Data Documentation inside the Generator or build and delete documentation in the U Disk. File names can either be Chinese or English.

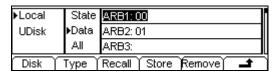

Figure 2-49
Save and Read Interface

Table 2-20 Save and Read Menu

| Menu   | Settings                                | Explanation                                                                        |  |
|--------|-----------------------------------------|------------------------------------------------------------------------------------|--|
|        | Local                                   | Chance display route for the                                                       |  |
| Disk   | U Disk<br>(When U Disk is<br>connected) | Choose display route for the system information                                    |  |
|        | State                                   | Can store 10 States                                                                |  |
| Туре   | Data                                    | Can store 10 Waveforms                                                             |  |
|        | All                                     | All types of documentation                                                         |  |
| Recall |                                         | Recall the waveform or Setting information in the specific position in the memory. |  |
| Store  |                                         | Save the waveform to the appointed place.                                          |  |
| Remove |                                         | Remove any waveform that has been stored in the memory                             |  |

#### To Save the Instrument State

Users are allowed to store the instrument state on any of the 10 Non-Volatile Memories. When the power is restored, the instrument will return to the state when it is powered off automatically. The state storage will "memorize" the selected function (including the Arbitrary Waveform), Frequency, Amplitude, DC Offset, Phase, Duty Cycle, Symmetry, and other modulation parameter used.

To Save the Instrument State, following the steps:

- (1) Choose the file Type to store Press Store/Recall → State, and choose the storage type to be "State".
- (2) Choose the location of the file.

  There are ten positions in the Local STATE1, STATE2.....STATE10, choose one of them by rotating the knob.
- (3) Name the file and Save it

  Press Store button, enter the desired name. Press Store to finish.

### **To Save Data**

Users are allowed to store data document in any of the 10 Non-Volatile Memories. If the place is already occupied, the new document will cover the old one. To save the data, following the steps:

- (1) Choose the file Type to store
   Press Store/Recall → State → data, and choose "data" as the storage type.
- (2) Choose the location of the file.

  There are ten positions in the Local ARB1, ARB2.....ARB10, choose one of them by rotating the knob.
- (3) Name the file and Save
  Press Store button, enter the desired name. Press Store to finish.

### To Use USB storage

As shown in Figure 2-50, the storage location is divided into: the inherent Local storage and the USB storage. At the left side of the front panel, there is a USB interface. When USB flash drive is connected, the storage menu will show "U Disk". Otherwise, the default location is the internal location Local.

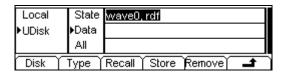

Figure 2-50
To use the USB Storage

- (1) Install the USB flash drive
  Insert the mobile memory to the USB interface on the front panel, and the screen
  will show "\( \ddots ''\).
- (2) Choose the USB Disk

  Press Disk, move the cursor upward or downward to select "U Disk". Choose
  "Data" type and press Store. Enter the file name and then press Store to save the file.
- (3) Uninstall the USB flash drive

  Remove the USB flash drive from the Interface and the system will inform you
  that the USB flash drive has been removed, and the "\subseteq" Sign will disappear.

### To Save a File

Press  $\overline{\text{Store/Recall}} \rightarrow \overline{\text{Store}}$ , enter the following interface. Enter the desired file name in the "File Name" frame. Under the frame is the input keypad. Use the direction button to select the desired character. When the character is in inverse color, press Select to input it.

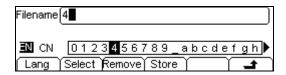

Figure 2-51 File Storage Interface

Table 2-21 File Storage Menu

| Menu     | Settings | Explanation                          |
|----------|----------|--------------------------------------|
| Lang     | EN       | English Input                        |
|          | CN       | Chinese Input                        |
| Select   |          | Select the current character         |
| Remove   |          | Delete the current character         |
| Store    |          | Store the file with the current name |
| <b>-</b> |          | Cancel the current operation         |

#### 1. English Input

 The English Input Interface is shown in the following figure, to save a file named as "NewFile", following the steps below.

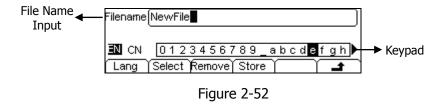

**English Input Interface** 

- (1) Press Lang  $\rightarrow$  EN, enter the English Interface.
- (2) Input the file name "NewFile".

  Use the Knob to adjust the cursor to the right character, and press Select. Repeat this until you have selected all the characters needed. Press +/- to choose the majuscule or lowercase.
- (3) Edit the File Name
  When you have entered a wrong character, move the cursor to the wrong character and press Remove to delete it. And then enter the file name again.
- (4) Press Store to finish and save the file.

#### 2. Chinese Input

 The Chinese Input Interface is shown in the following figure. To save a new file, follow the instructions below:

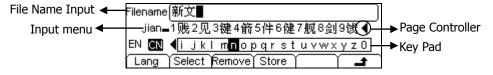

Figure 2-53 Chinese Input Interface

- (1) Press Lang  $\rightarrow$  CN, enter the Chinese Input Interface.
- (2) Press "+/-"to choose the lowercase, and input the spell of the Chinese.
- (3) Input the file name: "新文件"
  Use the Knob to adjust the cursor to the right character, and press Select. Input "Xin". In the Input Menu, choose the Chinese character you need with the help of the page controller and the 1~9 button on the keypad.
- (4) Edit the wrong input
  When a file name is wrong, move the cursor to the character and press Remove
  to delete it and enter the file name again.
- (5) Press Store to finish and save the file.

# To Set the Utility Function

With the Utility Function, you can set the Sync On/Off, Channel Output Parameters, Channel Coupling, Channel Copy, Counter Measurement, Interface Parameter, System Setting and Test/Cal Parameter.

- Sync switch offers the option to choose the Sync Signal or not.
- The Channel Output parameters provide the parameter setting for Load/Impedance, Normal/ Inverse.
- Channel Coupling provides Frequency/Phase coupling of the two channels.
- Channel Copy provides parameter copy of the two channels.
- Counter provides Frequency measurement function.
- The Interface Parameter offers USB serial-number viewing.
- The System Setting provides the setting for Language, Display, Beep, Screen Guard, Format, Power System Configure and default setting
- The Test/Cal Parameter provides the self-testing and calibration storage as well as the password and safety switch.

Press the Utility button, enter the following interface (two pages):

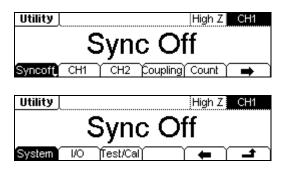

Figure 2-54 Utility Settings Interface

Table 2-22 Utility System Setting

| Menu     | Settings | Explanation                                                               |  |
|----------|----------|---------------------------------------------------------------------------|--|
| Sync On  | On       | Activate the Sync Signal on the [Sync Out] Connector on the rear panel.   |  |
| Sync Off | Off      | Deactivate the Sync Signal on the [Sync Out] Connector on the rear panel. |  |
| CH1      |          | Basic Setting of CH1: Impedance,<br>Normal/Inverse display                |  |
| CH2      |          | Basic Setting of CH2: Impedance,<br>Normal/Inverse display                |  |
| Coupling |          | Settings of Channel Coupling and Channel Copy                             |  |
| Count    |          | Frequency Measurement in single channel.<br>Range: 100mHz~200MHz          |  |
| -        |          | Go to the next page of menus                                              |  |
| System   |          | Set the System Configuration                                              |  |
| I/O      |          | View the USB Information                                                  |  |
| Test/Cal |          | Test and Calibrate the instrument                                         |  |
| <b>←</b> |          | Back to the previous page of menus                                        |  |
| <b>±</b> |          | Save all the settings and exit                                            |  |

## Instruction

## **Sync Switch Setting:**

When the amplitude is low relatively, you can reduce the distortion when output the signal by prohibiting the Sync Signal. And the current storage is in the Non-Volatile Memory.

# To Set the Sync Output

The Generator provides Sync signal output of CH1 through the [Sync Out] Connector on the Rear Panel. All the standard output functions (except DC and Noise) have a corresponding Sync Signal. For some Sync applications, they can be prohibited if users do not want to use them.

- In the default setting, the Sync Signal output is disabled. The output Voltage of the [Sync Out] Connector Level is Low.
- In the Inverse Mode, the Waveform that corresponds to the Sync Signal does not Inverse.
- If frequency of the standard output function (except DC and Noise) is higher than 2MHz, the Sync output will automatically put off.
- For Sine, Square, Ramp and Pulse Signal, the Sync Signal is a Square Signal with 50% Duty Cycle. When the output is positive, The Sync Signal is TTL Level High compared to 0 V Voltage or DC Offset; when the output is negative, The Sync Signal is TTL Level Low compared to 0 V Voltage or DC Offset.
- For Arbitrary Waveform, the Sync Signal is a Square Waveform with 50% Duty Cycle. At the time when the first output waveform point is generated, the Sync Signal Voltage is TTL Level High.
- For the internal Modulating of AM, FM and PM, the Sync Signal reference is the Modulated Signal (not the Carrier Signal). The Sync Signal is a Square Waveform with 50% Duty Cycle. In the first half modulation period, the Sync Signal is TTL Level High. For External Modulation, the Sync Signal reference is the Carrier Signal (not the Modulated Signal). The Sync Signal is also a Square Waveform with 50% Duty Cycle.
- For FSK, the Sync Signal Reference is the Hop Frequency, and the Sync Signal is a Square Waveform with 50% Duty Cycle. For the Hop Frequency, at the hopping point, the Sync Signal is TTL Level High.
- For the Burst, when the burst starts, the Sync Signal is Level High. At the specific point when the Cycle Number ends, the Sync Signal turns Level Low (If the

Waveform has a relative starting phase, then intersections may occur). For an infinite burst, the Sync Signal is the same as the Sync Signal of the continuous Signal.

• For the External Gated Burst, the Sync Signal follows the External Gated Signal. But, please note that this signal will not turn Level Low until the last period end (If the Waveform has a relative starting phase, it may be not intersections).

# **Basic Setting of the Two Channels**

The following Part will take Channel 1 for example to introduce the basic setting of the two channels.

Press Utility  $\rightarrow$  CH1, enter the following interface.

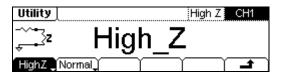

Figure 2-55
Setting interface of CH1

Table 2-23 Channel Setting Interface

| Menu             | Settings | Explanation                                                                                                    |
|------------------|----------|----------------------------------------------------------------------------------------------------|
| Load<br>High Z   |          | Set the value of the Load connected to the Output Connector.  Set the Load connected to the Output Connector to be High Z. |
| Normal<br>Invert |          | Normal Output<br>Invert Output                                                                                             |

#### 1. To Set the Output Load

For the [Output] Connector on the Front panel, the Generator has a  $50\Omega$  series output impedance. If the actual load does not match the set one, the amplitude and offset displayed are incorrect. This function is used to match the displayed voltage with the expected one.

Steps for setting the load value:

(1) Press Utility  $\rightarrow$  CH1  $\rightarrow$  Load, enter the following interface.

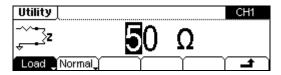

Figure 2-56 Load Value Setting Interface

Please note that the Load Parameter shown on the right bottom is the default setting when the power is on or the pre-set load value. If the current value is valid for the output, then the current value can be used.

#### (2) Input the desired Load Value.

Use the Keypad to enter the desired value and choose the unit,  $\Omega$  or  $K\Omega$ , press the corresponding button.

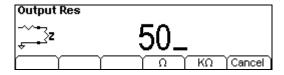

Figure 2-57 Change the Load Value

#### 2. To Set the Inverse Waveform

Press  $\boxed{\text{Utility}} \rightarrow \text{CH1} \rightarrow \text{Inverse}$ , to set the inverse Waveform output. An inverse waveform will be displayed in the Graph Mode.

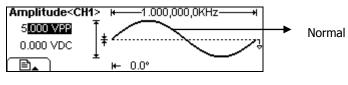

Figure 2-58 Normal Waveform

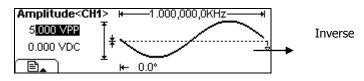

Figure 2-59
Inverse Waveform

#### NOTE:

No offset voltage will change while the waveform is inversed and the sync signal would also not inverse.

# **Channel Coupling Settings**

Press Utility → Coupling, enter the following interface.

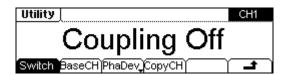

Figure 2-60 Channel Coupling Setting Interface

Menu Settings **Explanation** Coupling On Switch Open or close the Coupling function Coupling Off Choose CH1 or CH2 as the base source in Channel 1 BaseCH Channel 2 coupling Set the frequency deviation between the two FreDev channels. Set the phase deviation between the two PhaDev channels. Copy the parameters from CH1 to CH2 1**⇒**2 CopyCH 2**→**1 Copy the parameters from CH2 to CH1 Save the setting and exit 

Table 2-24 Channel Coupling Setting Menu

#### **Key Points:**

## 1. Channel Coupling

(1) The coupling is only used for frequency and phase, as shown in the following figure, the base channel will mark with a "\*" sign on the screen. It indicates that CH1 has coupling in the phase parameter.

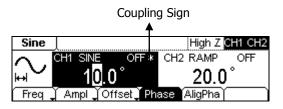

Figure 2-61
Coupling Sign Instruction

(2) Only frequency or phase can be coupled each time, it depends on the current selection is FreDev or PhaDev.

#### 2. Channel Copy

- (1) Only when the coupling is closed, the Copy menu would appear.
- (2) Only parameters will be copied in the channel copy operation.
- (3) Channel copy is limited by parameters inspection.
  - Prequency limitation
    Different waveforms have different upper/lower limits of the frequency.
    When waveforms in the two channels are different, the highest frequency can be copied depends on the waveform which has lower frequency. For instance, a Sine waveform of 5MHz can not be copy to a Ramp (frequency upper limit is 150 KHz).
  - limitation of the Amplitude and Output impedance setting
     The upper/lower limits of Amplitude are different in different channels and modes. Before copying, the Output impedance setting of the two channels should be the same. Take CH1 for example, to set the Output impedance, press Utility → CH1 → Load/High Z, then set the value in need.
  - Channel inverting limitation
     If a channel has been set to Invert, after the copying, the two channels will still have 180° phase deviation though the "Phase" parameter has been copied.

## **To Set the Counter**

The counter can automatically detect signal with amplitude from 200mVpp to 5Vpp and frequency form 100mHz to 200MHz.

Press Utility → Count, the screen will display the operation menu of the counter, see Figure 2-62. Press "Freq", "Period", "DutyCyc", "PWidth/NWidth", the instrument will display the measured values of the frequency, period, duty cycle, positive width and negative width.

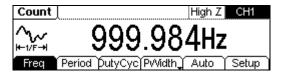

Figure 2-62 Normal display interface of the counter

Table 2-25 Operation menu of the counter

| Menu    | Settings | Explanation                                             |
|---------|----------|---------------------------------------------------------|
| Freq    |          | Display the frequency of the signal to                  |
| rreq    |          | be measure                                              |
| Period  |          | Display the period of the signal to be                  |
| renou   |          | measure                                                 |
| DutyCyc |          | Display the duty cycle of the signal to                 |
| DutyCyc |          | be measure                                              |
| PWidth  |          | Display the positive width of the signal                |
| NWidth  |          | to be measure                                           |
| Auto    |          | Set the measurement parameters of                       |
| Auto    |          | the counter automatically.                              |
| Setup   |          | Set the measurement parameters of the counter manually. |

Press Setup to set the measurement parameters of the counter containing: AC or DC, Sensitivity, Trig Level, High frequency restrain "On" or "Off". Different settings make different measurement results.

### **Auto Measurement Setting**

Press  $\boxed{\text{Utility}} \rightarrow \text{Count} \rightarrow \text{Auto}$ , the instrument will set the measurement parameters such as: Trig Level, Sensitivity, High Frequency Restrain "On" or "Off" and so on.

## **Manual Measurement Setting**

Press Utility → Count → Setup, enter the manual measurement mode.

### 1. To Set the Coupling Mode

Press Count  $\rightarrow$  Setup  $\rightarrow$  DC/AC, set the coupling mode.

As shown in the following figure, the soft key with "DC" or "AC" is the current coupling mode, each time you press the key, the coupling mode will change. For example, the current mode is "AC", press the key, then the mode will be "DC".

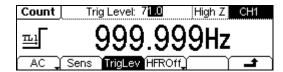

Figure 2-63
To set the coupling mode

## 2. To Set the Sensitivity

The sensitivity has three kinds: High, Medium and Low. Press  $\boxed{\text{Utility}} \rightarrow \text{Count} \rightarrow \text{Setup} \rightarrow \text{Sens}$  to set the sensitivity. Press the corresponding soft key to switch the Sensitivity.

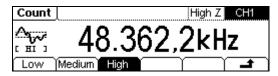

Figure 2-64
To set the sensitivity

### Suggestion:

- For low amplitude signal, the "medium" or "high" sensitivity should be used.
- For low frequency signal with high amplitude and slower rising edge, low sensitivity is a better choice.

#### 3. To Set the Trig Level

The trig level (-3V $\sim$ +3V) is divided into 1000 (00.0 $\sim$ 99.9) shares, each "0.1" is 6 mV, it means the adjustment interval is 6 mV. For example, the input is "62.0", then the trig level is: -3V + (62.0 / 0.1)  $\times$  6 mV=0.72V.

- (1) Press Utility → Count → Setup → TrigLev to set the trig level. The trig level display on the screen is the default value when power on or the value set at the last time. If the current value is effective, it could be use immediately.
- (2) Input the required trig level.
  Use the knob to change the value as shown in the following figure, the counter will immediately adjust the trig level, and trigger according to the specified value.

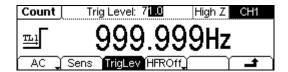

Figure 2-65
To set the trig level

**NOTE:** In DC coupling mode, users need to adjust the trig level manually.

### 4. To Set the High Frequency Restrain On/Off

High frequency restrain is used for filtering the high frequency signal in measuring the low frequency signal, and improve the measure accuracy.

Press  $\boxed{\text{Utility}} \rightarrow \text{Count} \rightarrow \text{Setup} \rightarrow \text{HFR On/Off}$  to set the high frequency restrain to be on or off. See Figure 2-66, the soft key of "HFR On" or "HFR Off" is the current state, each time you press the key, the state will change to another one.

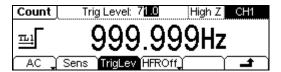

Figure 2-66
To set the high frequency on/off

#### Suggestion:

- To measure low frequency signal lower than 1kHz, you should put on the high frequency restrain to filter the high frequency noise disturb.
- To measure high frequency signal higher than 1kHz, you should put off the high frequency restrain.

# **System Settings**

Press  $\overline{\text{Utility}} \rightarrow \Rightarrow \Rightarrow$  System, enter the following interface.

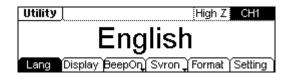

Figure 2-67 Operation Menu

Table 2-26 System Setting Menu

| Menu       | Settings | Explanation                                                                                                    |  |
|------------|----------|----------------------------------------------------------------------------------------------------|--|
| Lang       |          | Set the Display Language                                                                                                    |  |
| Display    |          | Set the parameter for the Screen Display                                                                                                    |  |
| Веер       | On       | Open Beep                                                                                                    |  |
| On/Off     | Off      | Close Beep                                                                                                    |  |
| Svr on/off | On       | Activate the Screen Guard Program. Screen Guard will be on if no action is taken within 3 minutes. Press any button the resume.                                    |  |
|            | Off      | deactivate the Screen Guard Program                                                                                                    |  |
| Format     |          | Set the data format                                                                                                    |  |
| Setting    | PowOn    | Default: When the power is on, all the setting will return to the default value.  Latest: When the power is on, all the setting will return to the latest setting. |  |
|            | Default  | Return all the setting into the default one                                                                                                    |  |
|            | Timer    | Choose the clock source as: internal/external                                                                                                    |  |

## **Key points:**

#### **Power On**

- The Setting is used when the machine is power on.
- Two choices are available: the default setting and the latest. Once selected, the setting will be used when the instrument is restarted.

#### **Beep**

- Activate or deactivate the sound when an error occurs from the front panel or the remote interface.
- Activate or deactivate any sound made by the button or knob on the front panel.

### 1. Language Setting

DG10×2 Series Generator offers two languages: Chinese and English. To Select Language, press  $\boxed{\text{Utility}} \rightarrow \text{System} \rightarrow \text{Lang}$ , change the language.

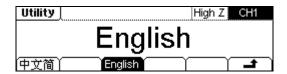

Figure 2-68 Language Setting Menu

## 2. Display Control

Press Utility  $\rightarrow$  System  $\rightarrow$  Display, enter the following menu.

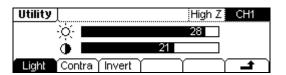

Figure 2-69 Operation Menu

Table 2-27 Display Parameter Setting

| Menu   | Settings | Explanation                        |
|--------|----------|------------------------------------|
| Light  |          | Set the Display Light Parameter    |
| Contra |          | Set the Display Contrast Parameter |
| Invert |          | Set the Invert Display             |

#### 3. Set the Format

Press Utility → System → Format, enter the following interface.

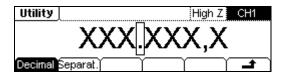

Figure 2-70 Setting the data Format

Table 2-28 Setting the Data Format

| Menu                                 | Settings    | Explanation           |
|--------------------------------------|-------------|-----------------------|
| Docimal                              | •           | Using dot             |
| Decimal                              | Using comma |                       |
|                                      | No          | Close the Separate.   |
| Separat. Space Use Space to separate |             | Use Space to separate |
|                                      | On          | Enable the Separate   |

According to the different choice of the decimal and the separate, the format can have various forms:

(1) "•" as decimal, press Separat.  $\rightarrow$  On, the example is as follows:

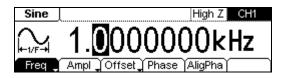

Figure 2-71 Setting the data format

(2) "•" as decimal, press Separat.  $\rightarrow$  Space, the example is as follows:

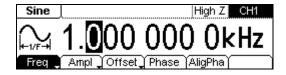

Figure 2-72 Setting the data format

(3) "•" as decimal, press Separat.  $\rightarrow$  On, the example is as follows:

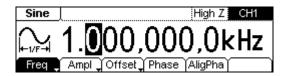

Figure 2-73 Setting the data format

(4) " $\mathbf{7}$ " as decimal, press Separat.  $\rightarrow$  On, the example is as follows:

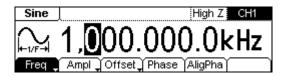

Figure 2-74 Setting the data format

(5) " $\mathbf{j}$ " as decimal, press Separat.  $\rightarrow$  Space, the example is as follows:

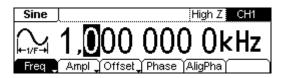

Figure 2-75 Setting the data format

(6) " $\mathbf{J}$ " as decimal, press Separat.  $\rightarrow$  No, the example is as follows:

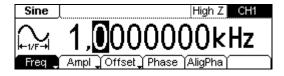

Figure 2-76 Setting the data format

## 4. To Return to Default Setting

Table 2-29 Default Parameter Setting

| 0.4              | Default  |          |
|------------------|----------|----------|
| Output           | CH1      | CH2      |
| Function         | Sine     | Ramp     |
| Frequency        | 1kHz     | 1.5 kHz  |
| Amplitude/Offset | 5 Vpp /0 | .000 VDC |
| Unit             | V        | PP       |
| Terminals        | Hig      | h Z      |
| Auto Adjustment  | C        | )n       |

| Modulation (CH1)  | Default         |
|-------------------|-----------------|
| Carrier           | 1kHz Sine Wave  |
| Modulating        | 100Hz Sine Wave |
| AM Depth          | 100%            |
| FM Deviation      | 100Hz           |
| FSK Hop Frequency | 10Hz            |
| FSK Frequency     | 100Hz           |
| Modulation State  | Off             |

| Sweep(CH1)           | Default    |
|----------------------|------------|
| Start/Stop Frequency | 100Hz/1kHz |
| Time                 | 1s         |
| Mode                 | Linear     |
| State                | Off        |

| Burst(CH1) | Default |
|------------|---------|
| Frequency  | 1kHz    |
| Count      | 1Cycle  |

© 2008 **RIGOL** Technologies, Inc.

| Period | 10ms |
|--------|------|
| Phase  | 0°   |
| State  | Off  |

| Counter     | Default      |
|-------------|--------------|
| Coupling    | AC           |
| Sensitivity | High         |
| Trig Lev    | 71.0 (1.26V) |
| HFR Off     | Off          |

| System                            | Default     |  |
|-----------------------------------|-------------|--|
| *Power-down Recall                | *Disabled   |  |
| Display                           | On          |  |
| Error Array                       | Clear Error |  |
| Storage State and any<br>Waveform | No change   |  |
| Output State                      | Off         |  |

| Trigger | Default  |
|---------|----------|
| Source  | Internal |

| Calibration | Default |
|-------------|---------|
| State       | Coded   |

The parameter with an asterisk (\*) is stored in the Non-Volatile Memory.

# I/O Settings

Press  $\boxed{\text{Utility}} \rightarrow \Rightarrow \rightarrow \text{I/O}$ , to view the USB parameters.

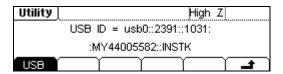

Figure 2-77
To View the USB Parameters

# **Test/Cal Settings**

Press Utility → Test/Cal, enter the following menu.

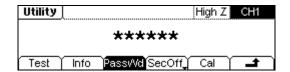

Figure 2-78 Test Menu

Table 2-30 Test Setting Menu

| Menu   | Settings | Explanation                                                       |  |
|--------|----------|-------------------------------------------------------------------|--|
| Test   |          | Perform System Self-Test                                          |  |
| Info   |          | Show the information for Calibration times and other related ones |  |
| PassWd |          | Input the password for Secure calibration                         |  |
| Cal    |          | Perform the Calibration                                           |  |
| SecOn  | On       | Turn On Secure Setting, disables the calibration by anyone        |  |
| SecOff | Off      | Turn Off Secure Setting, enables the calibration by anyone        |  |

#### 1. Test

Press Utility  $\rightarrow$  Test/Cal  $\rightarrow$  Test, to perform self-testing.

- When the instrument is powered, the system will perform the self-testing automatically. This limited test can test if the instrument could work ordinarily.
- To perform a general test needs 3 seconds. If all the tests have been passed, you can use the generator freely.
- If the general test has been passed, the screen will show "Self-Test Passed"; if not, it will also tell you self-test failed and display the error message.

#### 2. Info

The information includes: Model Number, Series Number, start-up times, Calibration times and software version.

#### 3. Password

This function is used to prevent unauthorized or accidental calibration to the generator. When the generator is firstly shipped to the user, it is secured. You have to unlock it before calibrating the instrument.

Press Utility → Test/Cal → PassWd, and enter the right password. The system will display "The System is now unsecured". SecOff will appear, see Figure 2-92, The default password is "12345". It is stored in the Non-Volatile Memory, and will not change when the instrument is powered off or the Remote I/O is reset.

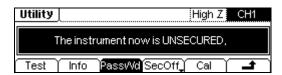

Figure 2-79
Input the Calibration PassWord

#### 4. Calibration

Through the Info menu, users can get to know how many times did the Generator have been performed the calibration. Please note that the generator has been calibrated before it leaved the factory. When you turn on a new instrument, the default number of the calibration is 0.

# To Use the Help System

You can get a particular help for every button on the front panel by using the built-in help system. Or you can get help about the operation of the front panel buttons with the Help List.

Press the Help button, enter the following interface.

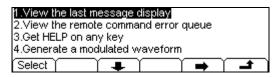

Figure 2-80 Help Menu

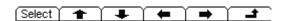

Figure 2-81 Full Menus

Table 2-31 Help Menu

| Menu     | Settings | Explanation                     |
|----------|----------|---------------------------------|
| Select   |          | Select and read the Information |
| •        |          | Page Up                         |
| +        |          | Page Down                       |
| -        |          | Cursor Downward to select       |
| -        |          | Cursor Upward to select         |
| <b>±</b> |          | Exit the help menu              |

#### 1. View the last message display

View the last message display.

#### 2. View the remote Command error queue

View the remote command error queue in the remote operation.

#### 3. Get HELP on any key

To get context-sensitive help on any front-panel key or menu soft key, press and hold that key for a few times.

#### 4. Generate a modulated Waveform

- (1) Configure the Carrier waveform by selecting the waveform shapes, frequency, amplitude, etc.
- (2) Configure the modulating waveform by pressing the Mod button.
- (3) To change the Carrier parameter, press the lighted function button (Sine, Square etc).
- (4) To turn off the modulation, press the lighted Mod button.

#### 5. Create an arbitrary waveform

- (1) Press Arb  $\rightarrow$  Edit  $\rightarrow$  Create.
- (2) Enter the desired period, voltage limit, and the number of points and then press "Edit Pt", the first two points have defined for you.
- (3) Rotate the knob to select the desired point for editing and then use Time and Voltage to define the point. Press Insert to insert additional points as needed.
- (4) The waveform editor connects the last point to the voltage level of point #1 to create a continuous waveform. Make sure that the time value of the last point less than the specified period.
- (5) Press Save to store the waveform and exit the waveform editor.

## 6. Generate DC signal

To output the DC signal, press  $Arb \rightarrow Load \rightarrow BuiltIn \rightarrow Others \rightarrow "DC" \rightarrow Select, and you can adjust the DC offset.$ 

#### 7. Reset instrument to its default state

- (1) Press Utility to enter the utility function.
- (2) Choose System → Setting.
- (3) Select Default to reset the instrument as its default state.

## 8. RIGOL Technology Support

To obtain technical support, contract the local RIGOL Support Center or go to RIGOL website: www.rigolna.com

# Chapter 3 Examples

To help users grasping how to use DG10×2 Dual-Channel Generator more efficiently, here we will give some examples in details.

This chapter covers the following examples:

Output from Single Channel 3-2

Example 1: Output a Sine Wave 3-2

Example 2: Output a Square Wave 3-3

Example 3: Output a Ramp Wave 3-4

Example 4: Output a Pulse Wave 3-5

Example 5: Output a Noise Wave 3-6

Example 6: Output a Stored Arbitrary Waveform 3-7

Example 7: Create an Arbitrary Waveform 3-8

Example 8: To Generate a AM Waveform 3-10

Example 9: To Generate a FSK Waveform 3-12

Example 10: To Generate a Linear Sweep Waveform 3-13

Example 11: To Generate a Burst Waveform 3-15

Output from Double Channels 3-17

Example for Channel Coupling 3-20

Example for Channel Copy 3-22

To Measure with the Counter 3-23

# **Output from Single Channel**

## **Example 1: Output a Sine Waveform**

How to generate a Sine Waveform with 20 kHz frequency, 2.5 VPP Amplitude, 0 VDC Offset and 45° phase.

#### The operation steps:

- 1. Set the Frequency.
- (1) Press Sine  $\rightarrow$  Freq/Period  $\rightarrow$  Freq which will display in reverse color.
- (2) Enter "20" from the keypad and choose the unit "kHz". The Frequency is set to be 20 kHz.
- 2. Set the Amplitude.
- (1) Press Ampl/HiLev → Ampl which will display in reverse color.
- (2) Enter "2.5" from the keypad and choose the unit "VPP". The Amplitude is set to be 2.5VPP.
- Set the Offset.
- (1) Press Offset/LoLev → Offset which will display in reverse color.
- (2) Enter "0" from the keypad and choose the unit "VDC", The Offset is set to be 0 VDC.
- 4. Set the Initial Phase.
- (1) Press Phase which will display in reverse color.
- (2) Enter "45" from the keypad and choose the unit "o". The phase is set to be 45°.

After finishing the above settings, press View, the output of the Generator is shown as in the following figure.

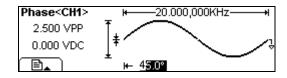

Figure 3-1
Sine Waveform Output

## **Example 2: Output a Square Waveform**

How to generate a Square waveform with 1MHz Frequency, 2 VRMs Amplitude, 10m VDC Offset, 30% Duty Cycle and 30° phase.

#### The operation steps:

- 1. Set the Frequency.
- (1) Press Square → Freq/Period → Freq which will display in reverse color.
- (2) Enter "1" from the keypad and choose the unit "MHz" to set the Frequency as 1MHz.
- 2. Set the Amplitude.
- (1) Press Ampl/HiLev → Ampl which will display in reverse color.
- (2) Enter "2" from the keypad and choose the unit " $V_{RMS}$ " to set the Amplitude as 2  $V_{RMS}$ .
- 3. Set the Offset.
- (1) Press Offset/LoLev → Offset which will display in reverse color.
- (2) Enter "10" from the keypad and choose the unit "mVpc" to set the Offset as 10m Vpc.
- 4. Set the Duty Cycle.
- (1) Press DtyCyc which will display in reverse color.
- (2) Enter "30" from the keypad and choose the unit "%" to set the Duty Cycle as 30%.
- 5. Set the Initial Phase.
- (1) Press Phase which will display in reverse color.
- (2) Enter "30" from the keypad and choose the unit "o" to set the Phase as 30°.

After finishing the above settings, press  $\overline{\text{View}}$ , the generated waveform is shown in Figure 3-2.

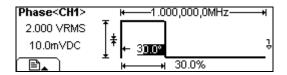

Figure 3-2 Square Waveform Output

## **Example 3: Output a Ramp Waveform**

How to generate a Ramp waveform with 10ms Period, 100mVPP Amplitude, 20mVpc Offset, 80% Symmetry and 60° Phase.

## The operation steps:

- 1. Set the Period.
- (1) Press Ramp  $\rightarrow$  Freq/Period  $\rightarrow$  Period which will display in reverse color.
- (2) Input "10" from the keypad and choose the unit "ms" to set the Period as 10ms.
- 2. Set the Amplitude.
- (1) Press Ampl/ HiLev → Ampl which will display in reverse color.
- (2) Enter "100" from the keypad and choose the unit "mVPP" to set the Amplitude as 100mVPP.
- 3. Set the Offset.
- (1) Press Offset /LoLev → Offset which will display in reverse color.
- (2) Enter "20" from the keypad and choose the unit "mV $_D$ c" to set the Offset as  $20mV_D$ c.
- 4. Set the Symmetry.
- (1) Press Symm which will display in reverse color.
- (2) Enter "80" from the keypad and choose the unit "%" to set the Symmetry as 80%.
- Set the Phase.
- (1) Press Phase which will display in reverse color.
- (2) Enter "60" from the keypad and choose the unit "o" to set the Phase as 60°.

After finishing the above settings, press  $\overline{\text{View}}$ , the generated waveform is shown in Figure 3-3.

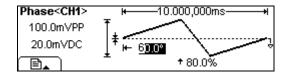

Figure 3-3 Ramp Waveform Output

## **Example 4: Output a Pulse Waveform**

How to generate a Pulse waveform with 5kHz Frequency, 50mVpp Amplitude, 5mVpc Offset, 20µs Pulse Width (Duty Cycle is 10%) and 200µs Delay.

#### The operation steps:

- 1. Set the Frequency.
- (1) Press Pulse → Freq/Period → Freq which will display in reverse color.
- (2) Input "5" from the keypad and choose "kHz" to set the Frequency as 5 kHz.
- 2. Set the Amplitude.
- (1) Press Ampl/ HiLev → Ampl which will display in reverse color.
- (2) Enter "50" from the keypad and choose the unit "mV<sub>PP</sub>" to set the Amplitude as 50mV<sub>PP</sub>.
- Set the Offset.
- (1) Press Offset /LoLev → Offset which will display in reverse color.
- (2) Enter "5" from the keypad and choose the unit "mV DC" to set the Offset as 5mVDC.
- 4. Set the Pulse Width.
- (1) Press DtyCyc/Width → Width which will display in reverse color.
- (2) Enter "20" from the keypad and choose the unit " $\mu$ s" to set the Pulse Width as 20 $\mu$ s.
- 5. Set the Delay.
- (1) Press Dela which will display in reverse color.
- (2) Enter "200" from the keypad and choose the unit "µs" to set the Delay as 200µs.

After finishing the above settings, press  $\overline{\text{View}}$ , the generated waveform is shown in Figure 3-4.

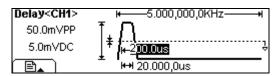

Figure 3-4
Pulse Waveform Output

## **Example 5: Output a Noise Waveform**

How to generate a Noise waveform with 30mVpp Amplitude and 10mVpc Offset.

#### The operation steps:

- 1. Set the Amplitude.
- (1) Press Ampl/ HiLev → Ampl which will display in reverse color.
- (2) Enter "30" from the keypad and choose the unit " $mv_{pp}$ " to set the Amplitude as  $30mV_{PP}$ .
- 2. Set the Offset.
- (1) Press Offset/ LoLev → Offset which will display in reverse color.
- (2) Enter "10" from the keypad and choose the unit "mVpc" to set the Offset as 10mVpc.

After finishing the above settings, press View, the generated waveform is shown in Figure 3-5.

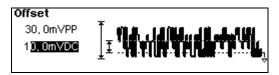

Figure 3-5 Noise Waveform Output

## **Example 6: Output a Stored Arbitrary Waveform**

How to generate an arbitrary waveform (ExpRise) with 2MHz Frequency, 5VRMS Amplitude, 10 mVDc Offset and 60° Phase.

#### The operation steps:

- 1. Set the Type of the Arbitrary Waveform.
- (1) Press  $Arb \rightarrow Load$ , to choose the built-in waveform.
- (2) Press BuiltIn → Maths, use the knob to choose "ExpRise" and press Select to return the Main Menu of Arb.
- 2. Set the Frequency.
- (1) Press Pulse → Freq/Period → Freq which will display in reverse color.
- (2) Input "2" from the keypad and choose the unit "MHz" to set the Frequency as 2MHz.
- 3. Set the Amplitude.
- (1) Press Ampl/ HiLev → Ampl which will display in reverse color.
- (2) Enter "5" from the keypad and choose the unit " $V_{RMS}$ " to set the Amplitude as 5  $V_{RMS}$ .
- 4. Set the Offset.
- (1) Press Offset /LoLev → Offset which will display in reverse color.
- (2) Enter "10" from the keypad and choose the unit "mVpc" to set the Offset as 10 mVpc.
- Set the Phase.
- (1) Press Phase which will display in reverse color.
- (2) Enter "60" from the keypad and choose the unit "o" to set the Phase as 60°.

After finishing the above settings, press  $\underline{\text{View}}$ , the generated waveform is shown in Figure 3-6.

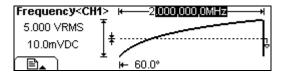

Figure 3-6 Arbitrary Waveform Output

# **Example 7: Create an Arbitrary Waveform**

How to generate an arbitrary Ramp Waveform as the figure shows below.

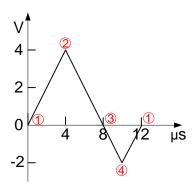

Figure 3-7
Arbitrary Waveform Output

### The operation steps:

1. Create a new Waveform:

Press  $Arb \rightarrow Edit \rightarrow Create$ , to activate the waveform editing function. The waveform is defined by setting the time and voltage of the points.

- 2. Set the period.
- (1) Press Period which will display in reverse color.
- (2) Input "12" from the keypad and choose the unit "us" to set the Period as 12µs.
- 3. Set the Voltage Limit.
- (1) Press LevelHi, and enter "4" from the keypad, choose the unit "V", to set the High Level as 4V.
- (2) Press LevelLo, and enter "-2" from the keypad, choose the unit "V", to set the low Level as -2V.
- 4. Choose the Interpolation Method.

Press Interp. → Interpation On, to perform linear connection between the points.

5. Set the Number of the initializing Points. Set the Initializing Point Number as "4".

- 6. Edit the Waveform Points.
  - (1) Edit the Voltage and Time of the points to define a waveform. Insert or delete the point If needed.
  - (2) Press Points, use the knob or the keypad to shift the point number. The voltage and time of the points are defined below in Table 3-1.

| Point | Time | Voltage |
|-------|------|---------|
| 1     | 0s   | 0V      |
| 2     | 4µs  | 4V      |
| 3     | 8µs  | 0V      |
| 4     | 10µs | -2V     |

Table 3-1 The Setting of Time and Voltage of the points

#### 7. To save the Waveform.

- (1) Press Save to store the waveform in one of the 10 Non-Volatile Memories: ARB1~ARB10.
- (2) Press Store, input the filename and press Store.
- (3) Press Recall to read the stored waveform to the Volatile Memory. Only one self-built waveform can be stored. If a new one is stored, the old one will be erased.

After finishing the above settings, press View, the generated waveform is shown in Figure 3-8.

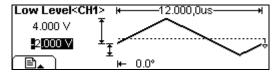

Figure 3-8
The Self-Defined Ramp Waveform

**NOTE:** The system will connect the voltage level of the last point to the first point, thus to generated a continuous waveform.

### **Example 8: To Generate a AM Waveform**

How to generate an AM Waveform with depth of 70%, The Carrier is a Sine Wave with 2.5 kHz Frequency, and the modulating Wave is a Sine Wave with 150 Hz Frequency.

#### The operation steps:

1. Choose the Carrier Function:

Press Sine, and choose the Sine Waveform as the Carrier Wave.

The default setting of the Source is internal.

2. Set the Frequency of the Carrier.

Press Period/Freq  $\rightarrow$  Freq which will display in reverse color. Input "2.5" from the keypad and choose the unit "kHz" to set the Frequency as 2.5kHz.

For The other parameters, use the default values, you can view all the parameters in the Graph mode.

3. Set the Modulation Type AM.

Press  $|Mod| \rightarrow Type \rightarrow AM \rightarrow \_ 1$ , Please notice that the state message shown on the top left side of the screen is "AM".

4. Set the Modulation Depth.

Press Depth, use the keypad to enter "70", choose the unit "%", setting the Modulation Depth as 70%.

5. Set the AM Frequency.

Press AMFreq, use the keypad to enter "150", choose the unit "Hz", setting the AM Frequency as 150Hz.

6. Choose the Modulating Waveform.

Press Shape  $\rightarrow$  Sine  $\rightarrow$  , to choose Sine Waveform as the Modulating Waveform. Please note that the State Message on the top left side of the screen shows "Sine".

After finishing the above settings, press View, the generated AM Waveform is shown in Figure 3-9.

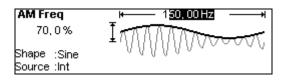

Figure 3-9
The AM Output

7. Turn off the Modulation Function.

Press the lighted Mod Key to turn off the Modulation Function.

#### **Example 9: To Generate a FSK Waveform**

How to generate a FSK Waveform with 800Hz Hop Frequency and 200Hz FSK Rate. The Carrier is a Sine Wave with 10 kHz Frequency.

#### The operation steps:

1. Choose the Carrier Function.

Press Sine, and choose the Sine Waveform as the Carrier Function.

The default setting of the Source is Internal.

#### 2. Set the Frequency of the Carrier.

Press Period/Freq  $\rightarrow$  Freq which will display in reverse color. Input "10" from the keypad and choose the unit "kHz" to set the Frequency as 10 kHz.

For The other parameters, use the default values, you can view all the parameters in the Graph mode.

#### 3. Set the Modulation Type FSK.

Press  $|Mod| \rightarrow Type \rightarrow FSK$ , choose FSK. Please notice that the message shown on the top left side of the screen is "FSK".

#### 4. Set the Hop Frequency.

Press HopFreq, use the keypad to enter "800", choose the unit "Hz", setting the Hop Frequency as 800Hz.

#### 5. Set the FSK Rate.

Press FSKRate, use the keypad to enter "200", choose the unit "Hz", setting the FSK Rate as 200Hz.

After finishing the above settings, press <u>View</u>, the generated FSK Waveform is shown in Figure 3-10.

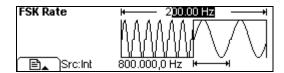

Figure 3-10
The FSK Output

## **Example 10: To Generate a Linear Sweep Waveform**

How to generate a Sine Sweep Waveform whose frequency starts from 100Hz to 10kHz. Use the Internal Trigger Mode, Linear Sweep, and the Sweep is 1s.

#### The operation steps:

1. Choose the Sweep Function.

Press Sine, and choose the Sine Waveform as the Sweep Function.

The default setting of the Source is Internal.

2. Set the Parameters of the Sweep Function.

Use the default values. You can view all the parameters in the Graph mode.

3. Set the Sweep Mode.

Press  $\boxed{\text{Mod}}$   $\rightarrow$  Linear/Log and choose Linear. Please notice that the message shown on the top left side of the screen is "Linear".

4. Set the Sweep Time.

Press Time, use the keypad to enter "1", choose the unit "s", to set the Sweep Time as 1s.

Set the Start Frequency.

Press Start, use the keypad to enter "100", choose the unit "Hz", to set the Start Frequency as 100Hz.

6. Set the Stop Frequency.

Press Stop, use the keypad to enter "10", choose the unit "kHz", to set the Stop Frequency as 10 kHz.

After finishing the above settings, the instrument generates the specified Sweep waveform whose frequency starts from 100Hz and stops at 10 kHz. press View, the Waveform is shown in Figure 3-11.

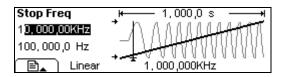

Figure 3-11
The Sweep Waveform Output

#### **Instructions**

If necessary, you can set the frequency Limits by setting the Center Frequency and the frequency range. These parameters are similar to the Start and Stop frequency, which will provide more flexibility for you. To generate the same waveform, set the Center Frequency to be 5.050 kHz, the frequency range is 9.900 kHz.

### **Example 11: To Generate a Burst Waveform**

How to generate a Burst Waveform that has 3 Cycles, 0° Phase and the period is 10ms.

#### The operation steps:

1. Choose the Burst Function.

Press Square, and choose the Square Waveform as the Burst Function.

The default setting of the Source is Internal.

2. Set the Parameters of the Burst Function.

Use the default values. You can view all the parameters in the Graph mode.

3. Set the Sweep Mode.

Press  $|Burst| \rightarrow NCycle$  choose N-Cycle Mode. Please note that the message shown on the top left side of the screen is "N Cycle".

4. Set the Burst Period.

Press Period, use the keypad to enter "10", choose the unit "ms" and set the Period as 10 ms.

Set the Start Phase.

Press Phase, use the keypad to enter "0", choose the unit "o", setting the Start phase as 0°.

6. Set the Burst Cycles.

Press Cycles, use the keypad to enter "3", choose the unit "Cyc", setting the Burst Cycle as 3.

7. Set the Delay.

Press Delay, use the keypad to enter "200", choose the unit " $\mu$ s", setting the Burst Delay as 200 $\mu$ s.

After finishing the above settings, the instrument generates the specified 3-Cycle Burst waveform with a period of 10ms. press View, the generated waveform is shown in Figure 3-12.

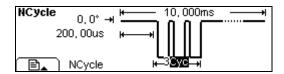

Figure 3-12 The Burst Waveform Output

## **Output from Double Channels**

Output the same Sine wave from both CH1 and CH2, connect the Generator to **RIGOL**'s Oscilloscope and view the waveform output.

#### The operation steps:

- 1. Use the BNC cable listed in Appendix A to connect the two [Output] connectors to the Oscilloscope, and then press the Output buttons
- 2. As introduced in **Example 1: Output a Sine Wave**", set the output parameters of the two channels as shown in the following figure.

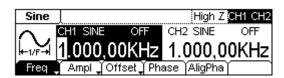

Figure 3-13 Set the same Sine Wave

3. Press Aligpha in the above figure, adjust the Oscilloscope, using the Y-T and X-Y (Lissajous Figure) modes to view the waveform output. See Figure 3-14 and Figure 3-15.

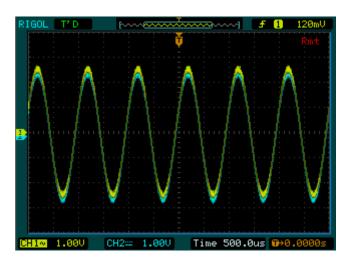

Figure 3-14
Output the Same Signal

**Analysis:** No phase deviation, waveforms overlapping.

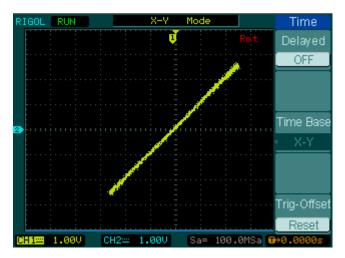

Figure 3-15
Output the Same Signal (Lissajous Figure)

**Analysis:** No phase deviation, Lissajous Figure display as a straight line.

Now press  $\boxed{\text{Utility}} \rightarrow \text{Coupling} \rightarrow \text{Switch} \rightarrow \text{``Coupling On''} \rightarrow \text{PhaDev}$ , use the keypad to input ``90" and choose the unit of ``o". Press Aligpha again in Figure 3-13, view the waveform output in the Oscilloscope.

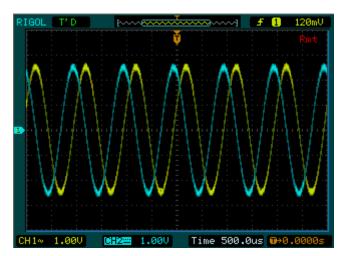

Figure 3-16
Output Signals with 90° Phase Deviation

**Analysis:** 90° phase deviation, waveforms do not overlap.

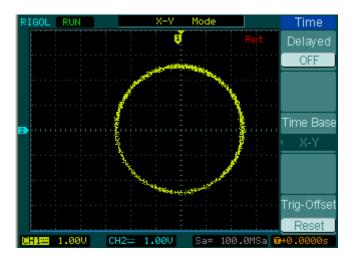

Figure 3-17
Output Signals with 90° Phase Deviation (Lissajous Figure)

**Analysis:** 90° phase deviation, Lissajous Figure display as a circle.

## **Example for Channel Coupling**

Choose CH1 as the base channel, set the phase deviation to be 10°, view the waveforms before and after the coupling.

#### The operation steps:

1. Set the parameters of CH1 as shown in the following figure: Sine wave, frequency 1 kHz, amplitude  $5V_{PP}$ , Offset 0  $V_{DC}$ , phase 0°.

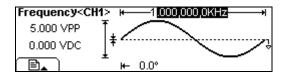

Figure 3-18
Parameters Setting in CH1

2. Set the parameters of CH2 as shown in the following figure: Ramp wave, frequency 1.5 kHz, amplitude  $5V_{PP}$ , Offset 0  $V_{DC}$ , phase 0°.

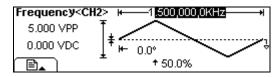

Figure 3-19
Parameters Setting in CH2

- 3. Press  $\overline{\text{Utility}} \rightarrow \text{Coupling} \rightarrow \text{Switch} \rightarrow \text{``Coupling On''}$ . Open the coupling function.
- 4. Press BaseCH  $\rightarrow$  "Channel\_1". Choose CH1 as the base channel.
- 5. Press PhaDev, use the keypad to input "10" and choose the unit of "o". Set the phase deviation to be 10°.
- 6. Press 

  to save the exit the coupling setting. Press View, in the Graph Mode, you will see the phase of CH2 has been changed to 10°.

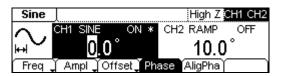

Figure 3-20 Channel Coupling Interface

- 7. As shown in the above figure, in the display area of the base channel CH1, there is a "\*" sign under the Phase menu, which indicates that the phase of CH2 will change according to CH1.
- 8. As shown in the following figure, use the knob to change the phase of CH1, then the phase of CH2 will automatically change. The phase deviation is always 10°.

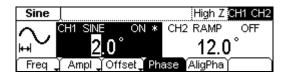

Figure 3-21 Phase Coupling Instruction

9. Setting of the frequency coupling is similar to phase coupling.

## **Example for Channel Copy**

Copy the parameters from CH1 to CH2.

#### The operation steps:

1. Set the parameters of CH1 as shown in the following figure: Sine wave, frequency 1kHz, amplitude  $5V_{PP}$ , Offset  $0\ V_{DC}$ , phase  $10^{\circ}$ .

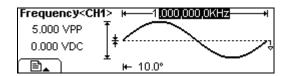

Figure 3-22 Parameters Setting in CH1

2. Set the parameters of CH2 as shown in the following figure: Ramp wave, frequency 1.5 kHz, amplitude  $5V_{PP}$ , Offset 0  $V_{DC}$ , phase 0°.

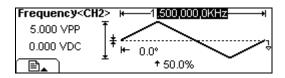

Figure 3-23
Parameters Setting in CH2

3. Press  $|Utility| \rightarrow Coupling \rightarrow Switch \rightarrow "Coupling Off" \rightarrow CopyCH \rightarrow 1 \Rightarrow 2 \rightarrow Confirm \rightarrow -1 . Parameters in CH1 will be copied to CH2 as shown in the following.$ 

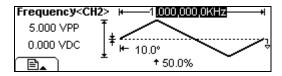

Figure 3-24
Parameters in CH2 after the copying

**NOTE:** Channel copy is limited by parameters inspection. See the explanation in section "**Channel Copy**" in page 2-58.

## To Measure with the Counter

Use the Counter to measure the signal outputted form CH1.

#### The operation steps:

- 1. Use the BNC cable listed in Appendix A to connect the [Output] connector of CH1 to the input terminal of the Counter, press the Output button of CH1.
- Press Utility → Count, enter the measurement mode of the counter. At the same time, the output of CH2 will turn off automatically.
- 3. To set the measurement
- (1) Auto measure mode

Press Auto, in this mode, the coupling mode is "AC", the counter automatically adjusts the trig level and sensitivity until the display is steady.

- (2) Manually measure mode
- To set the coupling mode
   Press Setup → AC/DC → AC to set the coupling mode to be "AC".
- To set the sensitivity
   Press Setup → Sensitivity → Medium.
- To set the trigger level
   Press Setup → TrigLev, use the direction key and the knob to adjust the trig level to be "62.0", that is 0.72V.
- To set the high frequency restrain On/Off
   Press Setup → HFROn/Off, choose "HFROff".

After all the set was done, the counter will measure the signal according to the current set. If the reading is unsteady, please repeat the above step until it is steady.

- 4. To view the result
- (1) In default state, the measure result is frequency value, see the following figure.

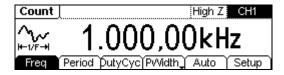

Figure 3-25 Frequency View

(2) Press Period, the period will display as shown in the following figure.

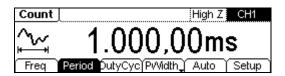

Figure 3-26 Period View

(3) Press DutyCyc, the Duty cycle will display as shown in the following figure.

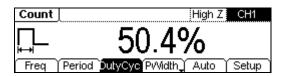

Figure 3-27 Duty Cycle View

(4) Press PWidth, the positive width will display as shown in the following figure.

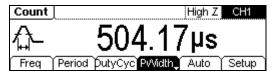

Figure 3-28 Positive Width View

(5) Press NWidth, the negative width will display as shown in the following figure.

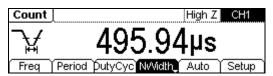

Figure 3-29 Negative Width View

## Chapter 4 Prompt Messages & Troubleshooting

This chapter covers the following topics:

Prompting Messages 4-2 Common Messages 4-2 Error Messages 4-4 Data Overflow 4-5

Troubleshooting 4-14

## **Prompting Messages**

#### **Common Messages**

# 1. Need Help? Press and hold down any key. Settings are restored from last power-down. Selected interface is USB.

When the instrument is powered, this message will appear to inform users that all the settings have been restored and you can operate the instrument normally. The instrument detected current I/O is USB, and informs the user that no new USB device is detected.

#### 2. No changes.

When the waveform parameter is being altered, if the user cancels the operation, the message will prompt.

#### 3. Selected Arb is \*\*\*.

Press <u>Arb</u>, this message will appear to inform users that the default selection of arbitrary waveform type is "\*\*\*".

#### 4. First, set the all over waveform parameters.

To inform the user, set the general waveform parameter first. Then set the parameters for each point.

#### 5. Editing the existing waveform parameters.

Perform the waveform edit operation, and inform the user that operation can be taken to edit the current waveform parameter.

#### 6. Trigger ignored-OUTPUT is off.

When the OUTPUT is disabled, the Trigger Output will be disabled automatically.

#### 7. Instrument is triggered.

Press Sweep / Burst  $\rightarrow$  Trigger  $\rightarrow$  Source  $\rightarrow$ Manual, this message will appear to inform users that the instrument has performed a trigger.

#### 8. Trigger source changes to Ext/Manual.

Only when the External or Manual Trigger Source is selected, the infinite burst is allowed.

#### 9. Press any key to redisplay menu when it disappears.

When menu disappeared, press any key will recall it.

#### 10. Burst period increased to fit entire burst.

The PRI of Period is higher than that of the Burst Period. As long as the burst period does not reach its maximum, the generator will increase the burst period to cater to the need of the specific burst cycle or waveform frequency.

### **Error Messages**

#### 1. Sorry, unable to N-Cycle burst with noise.

Noise cannot be used in the trigger burst mode; it can only be used in the gated burst.

#### 2. Please select a valid file.

If the selected place is empty when recall or delete a file, this message will appear.

#### 3. No Arbitrary waveform in buffer.

If not arbitrary waveform has edited, press  $|Store/Recal| \rightarrow Type \rightarrow "Data" \rightarrow Store$ , this message will appear.

#### 4. Sorry, Channel 2 does not support.

If current selected channel is CH2, when press Mod / Sweep / Burst, this message will appear to inform users that Channel2 does not support modulation, sweep and burst functions.

#### **Data Overflow**

#### 1. Frequency upper limit=\*\*\*

Different waveforms have different frequency upper limits:

Sine wave frequency upper limit=20MHz

Square wave frequency upper limit=5MHz

Ramp wave frequency upper limit=150kHz

Pulse wave frequency upper limit=3MHz

Arbitrary wave frequency upper limit=5MHz

If the set frequency is higher than the upper limit, the system will adjust the frequency to the corresponding upper limit.

#### 2. Frequency lower limit=\*\*\*

Different waveforms have different frequency lower limits:

Sine wave frequency lower limit=1µHz

Square wave frequency lower limit=1µHz

Ramp wave frequency lower limit=1µHz

Pulse wave frequency lower limit=500µHz

Arbitrary wave frequency lower limit=1µHz

If the set frequency is lower than the lower limit, the system will adjust the frequency to the corresponding lower limit.

#### 3. Period upper limit=\*\*\*

Different waveforms have different period upper limits:

Sine wave period upper limit=1Ms

Square wave period upper limit=1Ms

Ramp wave period upper limit=1Ms

Pulse wave period upper limit= 2ks

Arbitrary wave period upper limit 1Ms

If the set period is higher than the upper limit, the system will adjust the period to the corresponding upper limit.

#### 4. Period lower limit=\*\*\*

Different waveforms have different period upper limits:

Sine wave period lower limit=50ns

Square wave period lower limit=200ns

Ramp wave period lower limit=6.6667µs

Pulse wave period lower limit=333.3ns

Arbitrary wave period lower limit=200ns

If the set period is lower than the lower limit, the system will adjust the period to © 2008 **RIGOL** Technologies, Inc. 4-5

the corresponding lower limit.

#### 5. Amplitude(Vpp)upper limit=\*\*\*VPP

Different modes have different amplitude upper limits; amplitude upper limit may vary in the same mode if the load settings are different.

#### 6. Amplitude(Vrms)upper limit=\*\*\*VRMS

Different modes have different amplitude upper limits; amplitude upper limit may vary in the same mode if the load settings are different.

#### 7. Amplitude(Vpp)Lower limit=\*\*\*VPP

Different modes have different amplitude lower limit; amplitude lower limit may vary in the same mode if the load settings are different.

#### 8. Amplitude(Vrms)Lower limit=\*\*\*VRMS

Different modes have different amplitude lower limit; amplitude lower limit may vary in the same mode if the load settings are different.

#### 9. High Level upper limit\*\*\*V

Different modes have different High Level upper limit; High Level upper limit may vary in the same mode if the load settings are different.

#### 10. Low Level lower negative limit=\*\*\*V

Different modes have different High Level lower limit; High Level lower limit may vary in the same mode if the load settings are different.

#### 11. Offset upper limit=\*\*\*V

Different modes have different Offset upper limit; Offset upper limit may vary in the same mode if the load settings are different.

#### 12. Offset lower negative limit=\*\*\*V

Different modes have different Offset lower limit; Offset lower limit may vary in the same mode if the load settings are different.

#### 13. Duty Cycle upper limit=\*\*\*%

In Square mode, different frequency range corresponds to different Duty Cycle limit.

For a frequency lower than 3 MHz (include), the range is from 20% to 80%; For a frequency between  $3\sim4$  MHz (include), the range is from 40% to 60%; For a frequency between  $4\sim5$  MHz, the Duty Cycle is set to be 50%.

#### 14. Duty Cycle lower limit=\*\*\*%

In Square mode, different frequency range corresponds to different Duty Cycle

limit.

For a frequency lower than 3 MHz (include), the range is from 20% to 80%; For a frequency between  $3\sim4$  MHz (include), the range is from 40% to 60%; For a frequency between  $4\sim5$  MHz, the Duty Cycle is set to be 50%.

#### 15. Symmetry upper limit=100%

In Ramp mode, the Symmetry upper limit is 100%. If the specified symmetry is greater than 100%, the system will adjust the symmetry to 100% automatically.

#### 16. Symmetry lower limit=0%

In the Ramp mode, the Symmetry lower limit is 0.0%. If the specified symmetry is less than 0.0%, the system will adjust the symmetry to 0.0% automatically.

#### 17. Duty Cycle is set to the Max of current pulse.

When setting of duty cycle of Pulse exceeds upper limit, the message will appear and the system will adjust the value to the Max automatically.

#### 18. Duty Cycle is set to the Min of current pulse.

When setting of duty cycle of Pulse is lower than the lower limit, the message will appear and the system will adjust the value to the Min automatically.

#### 19. Initial#of point upper limit=4k

The number of initial points upper limit is 4,096. If the specified waveform has more than 4,096 points, the system will adjust the point number to 4,096 automatically.

#### 20. Initial#of point lower limit=2

The default initial point number is 2, the lower limit of the initial points. If the specified initial point is less than 2, the system will adjust the number to 2 automatically.

#### 21. Currently on the last defined point.

When the user is about to edit the last defined point, this message will prompt.

#### 22. Voltage upper limit=\*\*\*

The message will appear when the set voltage value of the point during edit arbitrary waveform is higher than the high level set before.

#### 23. Voltage lower limit=\*\*\*

The message will appear when the set voltage value of the point during edit arbitrary waveform is lower than the low level set before.

#### 24. Time upper limit=\*\*\*

The message will appear when the set time of the point during edit arbitrary

waveform is higher than the period set before.

#### 25. Time lower limit=\*\*\*

The message will appear when the set time of the point during edit arbitrary waveform is lower than the period set before.

#### 26. AM Depth upper limit=120.0%

The AM Depth upper limit is 120.0%. If the specified AM Depth is greater than 120.0%, the system will adjust the AM Depth to 120.0% automatically.

#### 27. AM Depth lower limit=0.0%

The AM Depth lower limit is 0.0%. If the specified AM Depth is less than 0.0%, the system will adjust the AM Depth to 0.0% automatically

#### 28. AM Frequency upper limit=20kHz

The AM Frequency upper limit is 20 kHz. If the specified value is higher than 20kHz, the system will adjust the AM Frequency to 20kHz automatically.

#### 29. AM Frequency lower limit=2mHz

The AM Frequency lower limit is 2mHz. If the specified value is lower than 2mHz, the system will adjust the AM Frequency to 2mHz automatically.

#### 30. Deviation cannot exceed Carrier Frequency.

In external FM, the carrier Frequency should always be higher than or equal to the deviation frequency.

#### 31. Frequency Deviation lower limit=1µHz

In external FM, frequency deviation lower limit is  $1\mu$ Hz. If the specified value is lower than  $1\mu$ Hz, the system will adjust the Frequency deviation to  $1\mu$ Hz automatically.

#### 32. Deviation cannot exceed Carrier Frequency

In internal FM, the carrier Frequency should always be higher than or equal to the deviation frequency.

#### 33. Frequency Deviation lower limit=1µHz

In internal FM, frequency deviation lower limit is  $1\mu$ Hz. If the specified value is lower than  $1\mu$ Hz, the system will adjust the Frequency deviation to  $1\mu$ Hz automatically.

#### 34. FM Frequency upper limit=20kHz

In internal FM, the FM frequency upper limit is 20 kHz. If the specified value is higher than 20kHz, the system will adjust the FM Frequency to 20kHz automatically.

#### 35. FM Frequency lower limit=2mHz

In internal FM, the FM frequency lower limit is 2mHz. If the specified value is lower than 2mHz, the system will adjust the FM Frequency to 2mHz automatically.

#### 36. Hop Frequency upper limit=20MHz

In external FSK, Hop Frequency upper limit is 20 MHz. If the specified value is higher than 20 MHz, the system will adjust the Hop Frequency to 20MHz automatically.

#### 37. Hop Frequency lower limit=1µHz

In external FSK, Hop Frequency lower limit is  $1\mu$ Hz. If the specified value is lower than  $1\mu$ Hz, the system will adjust the Hop Frequency to  $1\mu$ Hz automatically.

#### 38. Hop Frequency upper limit=20MHz

In internal FSK, Hop Frequency upper limit is 20MHz. If the specified value is higher than 20MHz, the system will adjust the Hop Frequency to 20MHz automatically.

#### 39. Hop Frequency lower limit=1µHz

In internal FSK, Hop Frequency lower limit is  $1\mu$ Hz. If the specified value is lower than  $1\mu$ Hz, the system will adjust the Hop Frequency to  $1\mu$ Hz automatically.

#### 40. FSK Rate upper limit=50kHz

In internal FSK, the FSK Rate upper limit is 50 kHz. If the specified FSK Rate is greater than 50kHz, the system will adjust the FSK Rate to 50kHz automatically.

#### 41. FSK Rate lower limit=1µHz

In internal FSK, the FSK Rate lower limit is  $1\mu$ Hz. If the specified FSK Rate is less than  $1\mu$ Hz, the system will adjust the FSK Rate to  $1\mu$ Hz automatically.

#### 42. Phase Deviation upper limit=360.0°

In external PM, the Phase deviation upper limit is 360°. If the specified Phase deviation is greater than 360°, the system will adjust the Phase deviation to 360° automatically.

#### 43. Phase Deviation lower limit=0.0°

In external PM, the Phase deviation lower limit is  $0^{\circ}$ . If the specified Phase deviation is less than  $0^{\circ}$ , the system will adjust the Phase deviation to  $0^{\circ}$  automatically.

#### 44. Phase Deviation upper limit=360.0°

In internal PM, the Phase deviation upper limit is  $360^{\circ}$ . If the specified Phase deviation is greater than  $360^{\circ}$ , the system will adjust the Phase deviation to  $360^{\circ}$  automatically.

#### 45. Phase Deviation lower limit=0.0°

In internal PM, the Phase deviation lower limit is  $0^{\circ}$ . If the specified Phase deviation is less than  $0^{\circ}$ , the system will adjust the Phase deviation to  $0^{\circ}$  automatically.

#### 46. PM Frequency upper limit=20kHz

In internal PM, the PM Frequency upper limit is 20 kHz. If the specified PM Frequency is higher than 20 kHz, the system will adjust the PM Frequency to 20 kHz automatically.

#### 47. PM Frequency lower limit=2mHz

In internal PM, the PM Frequency lower limit is 2mHz. If the specified PM Frequency is lower than 2mHz, the system will adjust the PM Frequency to 2mHz automatically.

#### 48. Set Start Frequency to Max.

In Sweep mode, if the specified Start Frequency is higher than the Max value, this message will appear.

#### 49. Set Start Frequency to Min.

In Sweep mode, if the specified Start Frequency is lower than the Min value, this message will appear.

#### 50. Set Stop Frequency to Max.

In Sweep mode, if the specified Stop Frequency is higher than the Max value, this message will appear.

#### 51. Set Stop Frequency to Min.

In Sweep mode, if the specified Stop Frequency is lower than the Min value, this message will appear.

#### 52. Set Center Frequency to Max.

In Sweep mode, if the specified Center Frequency is higher than the Max value, this message will appear.

#### 53. Set Center Frequency to Min.

In Sweep mode, if the specified Center Frequency is lower than the Min value, this message will appear.

#### 54. Set Frequency Span to Max.

In Sweep mode, if the specified Frequency Span is higher than the Max value, this message will appear.

#### 55. Set Frequency Span to Min.

In Sweep mode, if the specified Frequency Span is lower than the Min value, this message will appear.

#### 56. Sweep Time upper limit=500s

The Sweep Time upper limit is 500s. If the specified Sweep Time is greater than 500s, the system will adjust the Sweep Time to 500s automatically.

#### 57. Sweep Time lower limit=1.0ms

The Sweep Time lower limit is 1.0ms. If the specified Sweep Time is less than 1.0ms, the system will adjust the Sweep Time to 1.0ms automatically.

#### 58. Sweep has been turned off to allow Pulse.

When Sweep is on, if you press Pulse, this message will appear, then the Sweep is turned off to allow Pulse settings.

#### 59. Sweep has been turned off to allow Noise.

When Sweep is on, if you press Pulse, this message will appear, then the Sweep is turned off to allow Noise settings.

#### 60. Sorry, unable to Sweep Pulses.

Pulse cannot be used to generate sweep signals. When Pulse is on, if you press Sweep, this message will appear.

#### 61. Sorry, unable to Sweep Noise.

Noise cannot be used to generate sweep signals. When Noise is on, if you press Sweep, this message will appear.

#### 62. Start Phase upper limit=+360°

In the Gated mode, the Phase upper limit is  $+360^{\circ}$ . If the specified Phase is greater than  $+360^{\circ}$ , the system will adjust the Phase to  $+360^{\circ}$  automatically.

#### 63. Start Phase lower limit=-360°

In the Gated mode, the Phase lower negative limit is -360°. If the specified Phase is less than -360°, the system will adjust the Phase to -360° automatically.

#### 64. #of Cycle upper limit=50000Cyc

In the N-Cycle mode, the Cycle upper limit is 50000Cyc. If the specified Cycle is greater than 50000Cyc, the system will adjust the Cycle to 50000Cyc automatically.

#### 65. #of Cycle upper limit=1Cyc

In the N-Cycle mode, the Cycle lower limit is 1Cyc. If the specified Cycle is less than 1Cyc, the system will adjust the Cycle to 1Cyc automatically.

#### 66. Start Phase upper limit=+360°

In the N-Cycle mode, the Start Phase upper limit is 360°, if the specified phase is greater than 360°, the system will adjust the Start Phase to 360° automatically.

#### 67. Start Phase lower limit=-360°

In the N-Cycle mode, the Start Phase upper limit is -360°, if the specified phase is less than -360°, the system will adjust the Start Phase to -360° automatically.

#### 68. Trigger Period upper limit=500s

In the N-Cycle mode, the Trigger Period upper limit is 500s. If the specified Trigger Period is greater than 500s, the system will adjust the Trigger Period to 500s automatically.

#### 69. Trigger Period lower limit=1µs

In the N-Cycle mode, the Trigger Period lower limit is  $1.0\mu s$ . If the specified Trigger Period is less than  $1.0\mu s$ , the system will adjust the Trigger Period to  $1.0\mu s$  automatically.

#### **70.** Delay upper limit=40s

In the N-Cycle mode, the Delay upper limit is 40.0s. If the specified Delay is greater than 40.0s, the system will adjust the Delay to 40.0s automatically.

#### 71. Delay lower limit=0s

In the N-Cycle mode, the Delay lower limit is 0s. If the specified Delay is less than 0s, the system will adjust the Delay to 0s automatically.

#### 72. Start Phase upper limit=+360°

In the infinite mode, the Start Phase upper limit is  $360.0^{\circ}$ . If the specified Start Phase is greater than  $360.0^{\circ}$ , the system will adjust the Start Phase to  $360.0^{\circ}$  automatically.

#### 73. Start Phase lower limit=-360°

In the infinite mode, the Start Phase lower limit is  $-360.0^{\circ}$ . If the specified Start Phase is less than  $-360.0^{\circ}$ , the system will adjust the Start Phase to  $-360.0^{\circ}$  automatically.

#### 74. Delay upper limit=40s

In the <u>infinite</u> mode, the Delay time upper limit is 40s. If the specified time is greater than 40s, the system will adjust the Delay time to 40s automatically.

#### 75. Delay lower limit=0s

In the <u>infinite</u> mode, the Delay time lower limit is 0s. If the specified time is less than 0s, the system will adjust the Delay time to 0s automatically.

#### 76. Offset upper limit=10V

When "DC" is selected in Arb, the DC offset upper limit is 10V. If the specified offset is higher than 10V, the system will adjust the DC offset to 10V automatically.

#### 77. Offset lower limit=-10V

When "DC" is selected in Arb, the DC offset lower limit is -10V. If the specified offset is lower than -10V, the system will adjust the DC offset to -10V automatically.

#### 78. Load impedance upper limit= $10k\Omega$

When DC output is off, the Load Impedance upper limit is  $10k\Omega$ . If the specified Load Impedance is greater than  $10k\Omega$ , the system will adjust the Load Impedance to  $10k\Omega$  automatically.

#### 79. Load impedance lower limit= $1\Omega$

When DC output is off, the Load Impedance lower limit is  $1\Omega$ . If the specified Load Impedance is less than  $1\Omega$ , the system will adjust the Load Impedance to  $1\Omega$  automatically.

#### 80. Start Phase upper limit=+360°

When DC output is off, the Start Phase upper limit is 360°. If the specified phase is greater than 360°, the system will adjust the Start Phase to 360° automatically.

#### 81. Start Phase lower limit=-360°

When DC output is off, the Start Phase lower limit is -360°. If the specified phase is less than -360°, the system will adjust the Start Phase to -360° automatically.

#### 82. The biggest light level is 31!

The biggest light level is 31. If the specified light level is greater than 31, the system will adjust the light level to 31 automatically.

#### 83. The smallest light level is 0!

The smallest light level is 0. If the specified light level is less than 0, the system will adjust the light level to 0 automatically.

#### 84. The biggest contrast level is 31!

The biggest contrast level is 31. If the specified contrast level is greater than 31, the system will adjust the contrast level to 31 automatically.

#### 85. The smallest contrast level is 0!

The smallest contrast level is 0. If the specified contrast level is less than 0, the system will adjust the contrast level to 0 automatically.

## **Troubleshooting**

# 1. If the screen does not turn on even if the generator is on, please follow the steps below:

- (1) Check if the power is correctly connected.
- (2) Check if the power switch is really on.
- (3) Restart the instrument after taking the above steps.
- (4) If it does not work correctly, contact **RIGOL** for our service.

# 2. If the settings are correct but no waveform is generated, please follow the steps below:

- (1) Check if the Signal Line is correctly connected to the [Output] terminal.
- (2) Check if the BNC works correctly.
- (3) Check if the Output button has been turned on.
- (4) Select PowOn → Latest, when all the above steps have been finished. Restart the instrument.

## Chapter 5 Specifications

All the specifications apply to the DG10×2 Series Function/ Arbitrary Waveform Generator unless specified statement. To meet these specifications, two conditions must be satisfied first:

- The instrument must have operated continuously for more than 30 minutes within the specified operating temperature.
- You must perform the "Test/Cal" operation through the Utility menu if the operating temperature changes by more than 5 °C.
- All specifications are guaranteed unless marked "typical"

## **Characteristics**

| Frequency (DG1022) |                                                 |
|--------------------|-------------------------------------------------|
| Waveforms          | Sine, Square, Ramp, Triangle, Pulse, Noise, Arb |
| Sine               | 1μHz ~ 20MHz                                    |
| Square             | 1μHz ~ 5MHz                                     |
| Ramp, Triangle     | 1μHz ~ 150kHz                                   |
| Pulse              | 500μHz ~ 3MHz                                   |
| Noise              | 5MHz (-3dB)                                     |
| Arb                | 1μHz ~ 5MHz                                     |
| Resolution         | 1 μHz                                           |
|                    | ±50 ppm in 90 days                              |
| Accuracy           | ±100 ppm in 1year                               |
|                    | 18°C ~ 28°C                                     |
| Temperature index  | < 5 ppm/°C                                      |

| Frequency (DG1012) |                                                 |
|--------------------|-------------------------------------------------|
| Waveforms          | Sine, Square, Ramp, Triangle, Pulse, Noise, Arb |
| Sine               | 1μHz ~ 15MHz                                    |
| Square             | 1μHz ~ 4MHz                                     |
| Ramp, Triangle     | 1μHz ~ 100kHz                                   |
| Pulse              | 500μHz ~ 2MHz                                   |
| Noise              | 5MHz (-3dB)                                     |
| Arb                | 1μHz ~ 4MHz                                     |
| Resolution         | 1 μHz                                           |
|                    | ±50 ppm in 90 days                              |
| Accuracy           | ±100 ppm in 1year                               |
|                    | 18°C ~ 28°C                                     |
| Temperature index  | < 5 ppm/°C                                      |

| Sine Wave Spectral Purity |       |       |                |       |
|---------------------------|-------|-------|----------------|-------|
| Harmania Diatartian       | CH1   |       | CH2            |       |
| Harmonic Distortion       | ≤1Vpp | >1VPP | ≤1 <b>V</b> PP | >1VPP |

| DC-1MHz        | -55dBc                                  | -45dBc | -55dBc | -45dBc |
|----------------|-----------------------------------------|--------|--------|--------|
| 1MHz-5MHz      | -55dBc                                  | -40dBc | -55dBc | -40dBc |
| 5MHz-20MHz     | -50dBc                                  | -35dBc | -45dBc | -35dBc |
| Total Harmonic | DC to 20 kHz,1Vpp <0.2%                 |        |        |        |
| Distortion     | DC to 20 kHz,1vpp <0.2%                 |        |        |        |
| Spurious       | DC to 1 MHz < -70 dBc                   |        |        |        |
| (non-harmonic) | 1 MHz to 10 MHz < -70 dBc + 6 dB/octave |        |        |        |
| Phase Noise    | 10kHz Offset -115 dBc / Hz (Typical)    |        |        |        |

| <b>Square Wave</b> |                                             |     |  |
|--------------------|---------------------------------------------|-----|--|
| Rise/Fall Time     | < 20 ns (10% to 90%), (Typical, 1kHz 1 VPP) |     |  |
| Overshoot          | < 5% (Typical, 1kHz 1Vpp)                   |     |  |
| Duty Cycle         | 1μHz to 3MHz 20% to 80%                     |     |  |
|                    | 3MHz(not contain) to 4MHz 40% to 60%        |     |  |
|                    | 4MHz (not contain) to 5MHz                  | 50% |  |
| Asymmetry          | 1% of period+ 20ns (Typical, 1kHz 1 VPP)    |     |  |
| (below 50% Duty    |                                             |     |  |
| Cycle)             |                                             |     |  |
| Jitter             | 6ns + 0.1% of period (Typical, 1kHz 1 VPP)  |     |  |

| Ramp Wave |                                                   |
|-----------|---------------------------------------------------|
| Linearity | < 0.1% of peak output (typical, 1KHz, 1 VPP, 100% |
|           | Symmetry)                                         |
| Symmetry  | 0% to 100%                                        |

| Pulse Wave  |                                                   |
|-------------|---------------------------------------------------|
| Pulse Width | 2000s max period; 20ns min period; 1ns resolution |
| Overshoot   | < 5%                                              |
| Jitter      | 6ns + 100ppm of period                            |

| Arb Wave           | CH1                      | CH2                      |
|--------------------|--------------------------|--------------------------|
| Waveform Length    | 4k points                | 1k points                |
| Amplitude Accuracy | 14 bits (including sign) | 10 bits (including sign) |
| Sample Rate        | 100MSa/s                 | 100MSa/s                 |

#### **RIGOL**

| Minimum Rising /Falling Time (Typical) | 35ns         | 35ns         |
|----------------------------------------|--------------|--------------|
| Jitter (RMS) (Typical)                 | 6 ns + 30ppm | 6 ns + 30ppm |
| Non-Volatile Storage                   | 10 waveforms | 10 waveforms |
| (Total:10 Waveforms)                   |              |              |

| Output                     | CH1                                                    |                       | CH2                                          |                       |
|----------------------------|--------------------------------------------------------|-----------------------|----------------------------------------------|-----------------------|
| Amplitudo                  | 2 mV <sub>PP</sub> ~ 10 V <sub>PP</sub> (50 $\Omega$ ) |                       | $2 \text{ mV}_{PP} \sim 3 \text{ V}_{PP}$ (5 | 50 Ω)                 |
| Amplitude                  | $4 \text{ mV}_{PP} \sim 20 \text{ V}_{PP}$             | (High Z)              | 4 mV <sub>PP</sub> ~6 V <sub>PP</sub> (H     | ligh Z)               |
| Amplitude Accuracy         | ±(1% of setting                                        | + 1mV <sub>PP</sub> ) | ± (1% of setting                             | +1 mV <sub>PP</sub> ) |
| (100 kHz Sine)             |                                                        |                       |                                              |                       |
| Amplitude Flatness         | <100kHz                                                | 0.1 dB                | <100kHz                                      | 0.1 dB                |
| (Sine wave relative to     | 100kHz ~ 5MHz                                          | 0.15 dB               | 100kHz ~ 5MHz                                | 0.15 dB               |
| 100kHz, 5V <sub>PP</sub> ) | 5MHz ~ 20MHz                                           | 0.3 dB                | 5MHz ~ 20MHz                                 | 0.3 dB                |

| DC Offset  | CH1                          | CH2                          |
|------------|------------------------------|------------------------------|
| Range (DC) | 5V (50Ω)                     | 1.5V (50Ω)                   |
|            | 10 V (High Z)                | 3 V (High Z)                 |
| Accuracy   | ± (1% of the  Offset Setting | ± (1% of the  Offset Setting |
|            | + 1mV)                       | + 1mV)                       |

| <b>Waveform Output</b> | CH1                                    | CH2                                    |
|------------------------|----------------------------------------|----------------------------------------|
| Impedance              | 50 Ω typical                           | 50 Ω typical                           |
| Protection             | Short-circuit protected <sup>[1]</sup> | Short-circuit protected <sup>[1]</sup> |

| AM (CH1)             |                                                                    |
|----------------------|--------------------------------------------------------------------|
| Carrier Waveforms    | Sine, Square, Ramp, Arb (Except DC)                                |
| Source               | Internal/ External                                                 |
| Modulating Waveforms | Sine, Square, UpRamp, DnRamp, Triangle, Noise, Arb (2mHz to 20kHz) |
| Depth                | 0% ~ 120%                                                          |
| FM (CH1)             |                                                                    |
| Carrier Waveforms    | Sine, Square, Ramp, Arb (Except DC)                                |
| Source               | Internal/ External                                                 |
| Modulating Waveforms | Sine, Square, UpRamp, DnRamp, Triangle, Noise, Arb                 |

|                      | (2mHz to 20kHz)                                    |  |
|----------------------|----------------------------------------------------|--|
| Frequency Deviation  | DC~ 5 MHz                                          |  |
| PM (CH1)             |                                                    |  |
| Carrier Waveforms    | Sine, Square, Ramp, Arb (Except DC)                |  |
| Source               | Internal/ External                                 |  |
| Modulating Waveforms | Sine, Square, UpRamp, DnRamp, Triangle, Noise, Arb |  |
|                      | (2mHz to 20kHz)                                    |  |
| Phase Deviation      | 0 to 360°                                          |  |
| FSK (CH1)            |                                                    |  |
| Carrier Waveforms    | Sine, Square, Ramp, Arb (Except DC)                |  |
| Source               | Internal/ External                                 |  |
| Modulating Waveforms | 50% duty cycle square (2mHz to 50kHz)              |  |

| Sweep (CH1)       |                                     |
|-------------------|-------------------------------------|
| Carrier Waveforms | Sine, Square, Ramp, Arb (Except DC) |
| Туре              | Linear or Logarithmic               |
| Direction         | Up or Down                          |
| Sweep Time        | 1 ms to 500 s ± 0.1%                |
| Source            | Internal/External/Manual            |

| Burst (CH1)     |                                                   |
|-----------------|---------------------------------------------------|
| Waveforms       | Sine, Square, Ramp, Pulse, Noise, Arb (Except DC) |
| Types           | Count (1 to 50,000 periods), infinite, gated      |
| Start Phase     | -180° to +180°                                    |
| Internal Period | 1 μs – 500s ± 1%                                  |
| Gate Source     | External Trigger                                  |
| Trigger Source  | Internal/External/Manual                          |

| Rear Panel Connector                             |                     |  |  |
|--------------------------------------------------|---------------------|--|--|
| External AM Modulation ± 5 VPK = 100% modulation |                     |  |  |
|                                                  | 5kΩ input impedance |  |  |
| External Trigger                                 | TTL-compatible      |  |  |

### **Trigger Input**

#### **RIGOL**

| Input Level     | TTL-compatible                 |
|-----------------|--------------------------------|
| Slope           | Rising or falling (selectable) |
| Pulse Width     | > 100 ns                       |
| Input Impedance | $>$ 10 k $\Omega$ , DC coupled |
| Linear Sweep    | < 500 μs (typical)             |
| Latency Sweep   | < 500 ns (typical)             |

| Trigger Output   |                                     |  |
|------------------|-------------------------------------|--|
| Level            | TTL-compatible into $>1$ k $\Omega$ |  |
| Pulse Width      | > 400ns typical                     |  |
| Output Impedance | 50Ω, typical                        |  |
| Maximum Rate     | 1 MHz                               |  |

| Sync Output (CH1) |                                     |
|-------------------|-------------------------------------|
| Level             | TTL-compatible into $>1$ k $\Omega$ |
| Pulse Width       | > 50ns (typical)                    |
| Output Impedance  | 50Ω (typical)                       |
| Maximum Frequency | 2 MHz                               |

| Counter Specification                    |                                |                |                                                     |    |                       |
|------------------------------------------|--------------------------------|----------------|-----------------------------------------------------|----|-----------------------|
| Function                                 | Frequency                      |                | , period, positive/negative Pulse width, Duty cycle |    |                       |
| Frequency range                          | :                              | Single cha     | nnel: 100mHz ~ 200MHz                               |    |                       |
| Frequency resolu                         | ution                          | 6 digits/se    | econd                                               |    |                       |
| Voltage range ar                         | nd sens                        | itivity (not i | nodulated signal)                                   |    |                       |
| Auto mode:                               | 1Hz to                         | 200MHz         | 200 mV <sub>PP</sub> to 5 V                         | PP |                       |
|                                          |                                |                | DC offset range                                     |    | ±1.5 VDC              |
|                                          | DC                             |                | 100mHz~100MH                                        | łz | 20m VRMS to ±5 Vac+dc |
| Manual mode                              |                                |                | 100MHz~200MH                                        | łz | 40m VRMS to ±5 Vac+dc |
|                                          | •••                            |                | 1Hz~100MHz                                          |    | 50m Vpp to ±5 Vpp     |
| AC                                       |                                |                | 100MHz~200MH                                        | lz | 100m Vpp to ±5 Vpp    |
| Pulse width and<br>Duty cycle<br>measure | 1Hz to 10MHz (100mVpp ~ 10Vpp) |                |                                                     |    |                       |
| Input adjust                             | Input impedance $1M\Omega$     |                |                                                     |    |                       |

|              | Coupling mode                                        | AC、DC                         |  |  |
|--------------|------------------------------------------------------|-------------------------------|--|--|
|              | High frequency restrain                              | High frequency noise restrain |  |  |
|              |                                                      | (HFR) on or off               |  |  |
|              | sensitivity                                          | Low, Medium, High             |  |  |
|              | The trigger level can adjust manually/ automatically |                               |  |  |
| Trigger mode | Trigger level range: ±3 V (0.1% to 100%)             |                               |  |  |
|              | Resolution: 6 mV                                     |                               |  |  |

#### NOTE:

[1] In normal temperature, short circuit in less than half hour will be tolerable.

## **General Specifications**

| Display            |                              |
|--------------------|------------------------------|
| Туре               | Black and White LCD Screen   |
| Resolution         | 256 Horizontal x 64 Vertical |
| Grey Degree        | 4 Grey Level                 |
| Contrast (typical) | 150:1                        |
| Light (typical)    | 300 nit                      |

| Power       |                                               |
|-------------|-----------------------------------------------|
| Supply      | 100-240 VAC <sub>RMS</sub> , 45~440Hz, CAT II |
| Consumption | Less than 40W                                 |
| Fuse        | 2A, T Level , 250V                            |

| Environment       |                                     |  |  |
|-------------------|-------------------------------------|--|--|
| Temperature Range | Operation: 10°C∼+40°C               |  |  |
|                   | Non-operation: -20°C ~+60°C         |  |  |
| Cooling           | Natural cooling                     |  |  |
| Humidity Range    | Below +35°C: ≤90% relative humidity |  |  |
|                   | +35°C~+40°C: ≤60% relative humidity |  |  |
| Height Range      | Operation : below 3,000m            |  |  |
|                   | Non-operation: below 15,000m        |  |  |

| Instrument Specifications |                  |         |  |  |
|---------------------------|------------------|---------|--|--|
| Dimension                 | Width            | 232mm   |  |  |
|                           | Height           | 108mm   |  |  |
|                           | Depth            | 288mm   |  |  |
| Weight                    | Package excluded | 2.65 kg |  |  |
|                           | Package Included | 4kg     |  |  |

| IP Protection |  |
|---------------|--|
| IP2X          |  |

| Calibration Interval |  |
|----------------------|--|
| One year suggested   |  |

## Chapter 6 Appendix

## **Appendix A: Accessories**

#### **Standard Accessories:**

- A Power Cord that fits the standard of the destination country.
- A USB Cable
- A 《User' Guide》

#### **Optional Accessories:**

BNC Cable

All the accessories (standard and optional) can be purchased by contacting your local RIGOL office.

## **Appendix B: Warranty**

**RIGOL** Technologies, Inc. warrants its products' mainframe and accessories in materials and technics within the warranty period. During the period concerned, **RIGOL** guarantees the free replacement or repair of products which are approved defective.

To get repair service or obtain a copy of the whole warranty statement, please contact with your nearest **RIGOL** sales and service office.

**RIGOL** do not provide any other warranty items except the one being provided by this summary and the warranty statement. The warranty items include but not being subjected to the hint guarantee items related to tradable characteristic and any particular purpose.

**RIGOL** will not take any responsibility in cases regarding to indirect, particular and ensuing damage.

## **Appendix C: General Care and Cleaning**

#### **General Care**

Do not store or leave the instrument in the place where the LCD display will be exposed to direct sunlight for long periods of time.

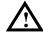

**CAUTION:** To avoid damage to the instrument, do not expose them to sprays, liquids, or solvents.

#### Cleaning

Check the Instrument frequently according to the operation conditions; follow the steps below to clean the exterior surface of the instrument:

- 1. Wipe the dust on the outside of the instrument with a lint- free cloth. Take care to avoid scratching the clear plastic display filter.
- 2. Use a soft cloth dampened with water to clean the instrument. Please disconnect the power. To avoid damage to the surface of the instrument, do not use any abrasive or chemical cleaning agent.

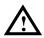

**WARNING:** To avoid any short-circuit or body damage because of the moisture, make sure that the instrument is dry before restarting the instrument.

## **Appendix D: Contact RIGOL**

If you have any problem or requirement during using our products, please contact **RIGOL** Technologies, Inc. or the local distributors.

**Domestic:** Please call

Tel: (86-10) 8070 6688 Fax: (86-10) 8070 5070

Service & Support Hotline: 800 810 0002 9:00 am -5: 00 pm from Monday to Friday

Or by e-mail:

service@rigol.com

Or mail to:

RIGOL Technologies, Inc.

156# CaiHe Village, ShaHe Town, ChangPing District, Beijing, China

Post Code: 102206

Overseas: Contact the local RIGOL distributors or sales office.

For the latest product information and service, visit our website: www.rigolna.com